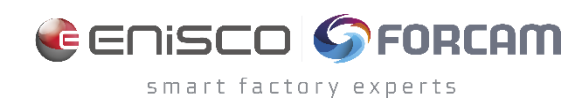

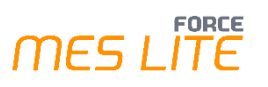

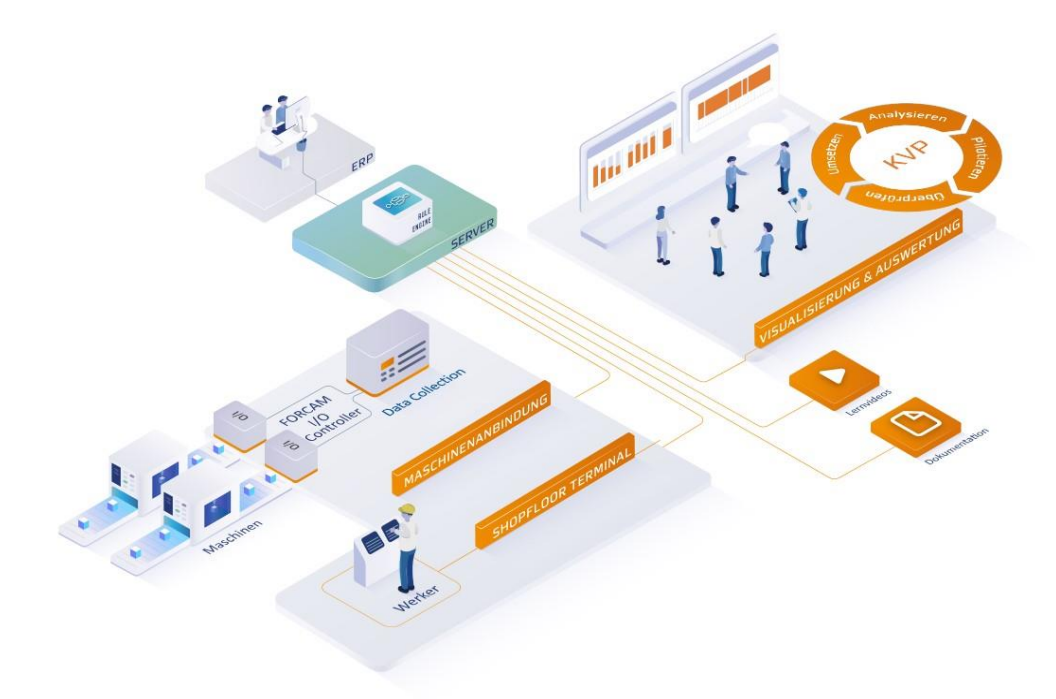

# **FORCE MES LITE Paket OEE**

## Version 5.12

*Handbuch*

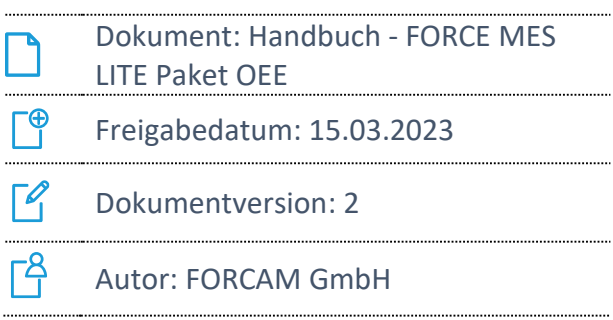

## Inhaltsverzeichnis

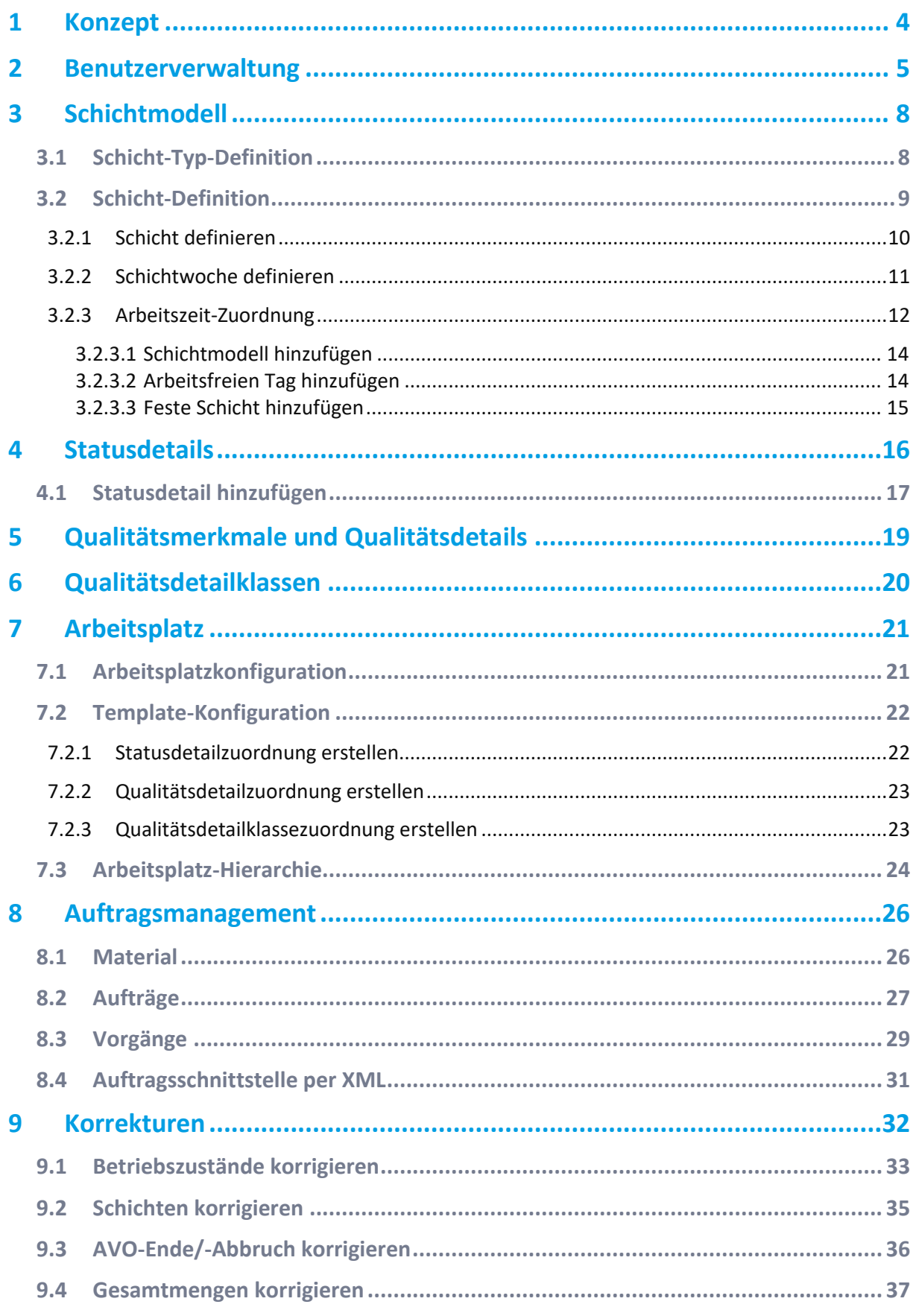

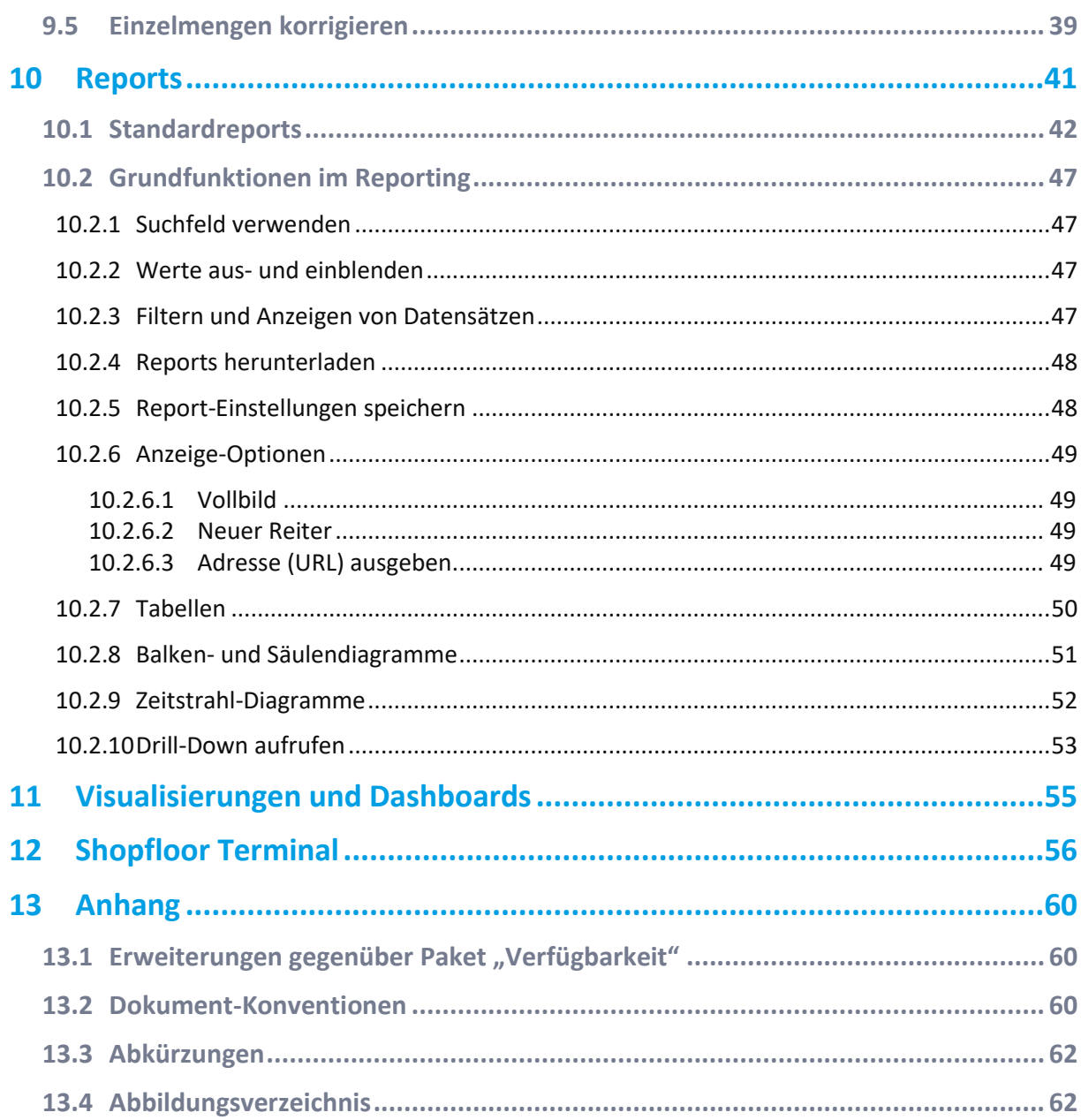

## <span id="page-3-0"></span>**1 Konzept**

FORCAM versorgt Unternehmen mit allen Informationen, die sie zur Steuerung und Optimierung ihrer Produktion benötigen. Mit einer Vielzahl von Produktions-Apps hilft FORCAM, Prozesse transparenter zu machen und Arbeitsabläufe zu verbessern. Damit schaffen Unternehmen die Basis für Optimierungsmaßnahmen und nachhaltigen Erfolg und sichern so ihre Wettbewerbsfähigkeit.

FORCE MES LITE (im Folgenden MES LITE genannt) ist ein vorkonfiguriertes Paket für eine besonders schnelle und einfache Integration in die Kunden-Infrastruktur. Die vorkonfigurierten Module umfassen das **Office** mit Reports und Visualisierungen, die **Workbench** mit der Konfiguration von Stammdaten und ein sofort einsatzfähiges **Shopfloor Terminal** als Benutzeroberfläche für die Werker (webbasiert). Entsprechende Links zu diesen Modulen sind Bestandteil des Lieferumfangs. Über die grafische Benutzeroberfläche (GUI) der Workbench gelangt man ebenfalls zum Office.

Dieses Handbuch liefert Informationen zur Konfiguration und Anwendung der genannten Module.

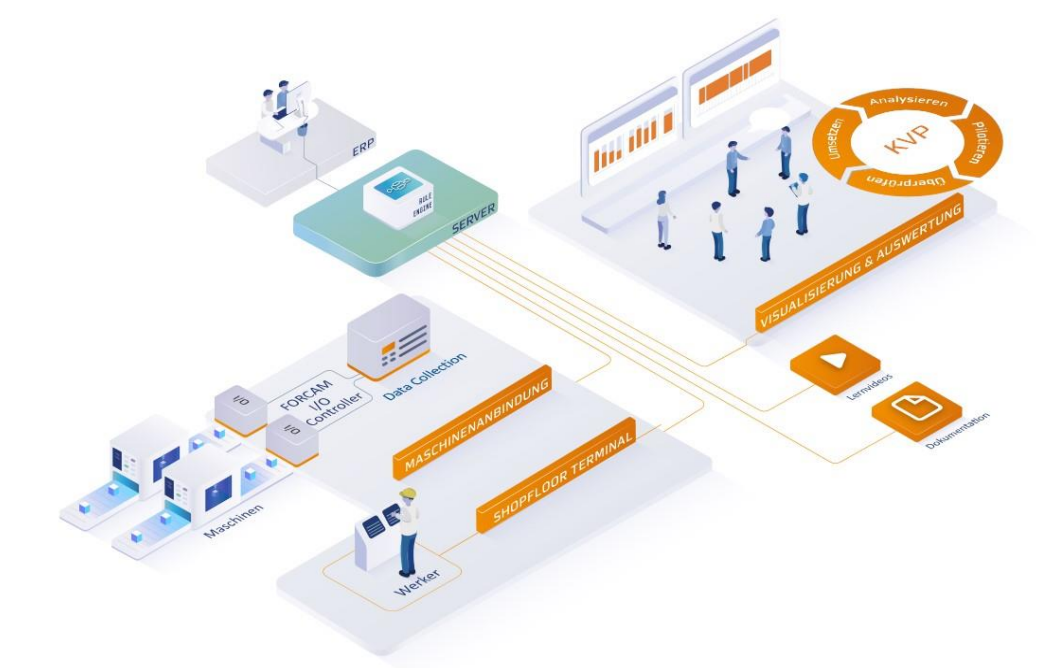

### <span id="page-3-1"></span>**Bild 1: Modullandschaft von FORCE MES LITE OEE**

Dieses Handbuch liefert Informationen zur Konfiguration und Anwendung der genannten Module.

 Aus Gründen der besseren Lesbarkeit wird im Text verallgemeinernd das generische Maskulinum verwendet. Diese Formulierungen umfassen jedoch gleichermaßen alle Geschlechter und sprechen alle gleichberechtigt an.

## <span id="page-4-0"></span>**2 Benutzerverwaltung**

### **Pfad (Workbench)**: Benutzerverwaltung > Benutzer-Editor

Im Benutzer-Editor können Benutzerkonten für FORCE MES LITE erstellt werden. Ein Benutzerkonto berechtigt den Anwender zur Nutzung von Workbench und Office-Modul.

Der Benutzer-Editor regelt zudem Zugriffsrechte: Benutzer können in verschiedene Gruppen mit unterschiedlichen Rechten eingeteilt werden. Diese Gruppen werden als Rollen bezeichnet (z.B. Manager, Vorarbeiter etc.). Jeder Rolle können die Rechte bzw. Funktionen zugewiesen werden, die sie für ihre jeweilige Aufgabe benötigt. Wird keine Rolle vergeben, kann der Benutzer auch keine Funktionen ausführen.

FORCE MES LITE hat vorkonfigurierte Rollen, sodass diese lediglich den neuen Benutzern zugeordnet werden müssen, die dann sofort das System benutzen können.

Nach Anklicken der Suchfunktion (Lupensymbol) werden alle vorhanden Benutzerkonten aufgelistet.

### $A \otimes Q \otimes Q$

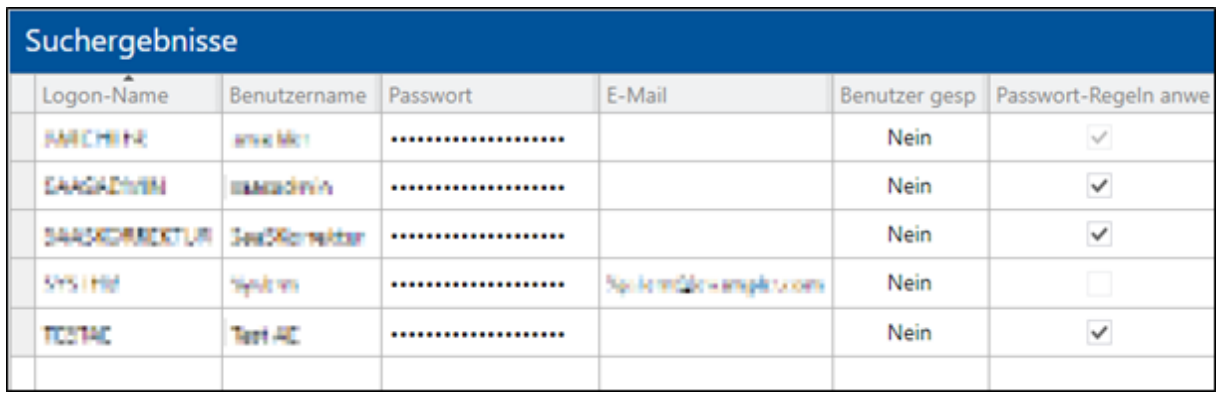

#### <span id="page-4-1"></span>**Bild 2: Konfiguration von Benutzerkonten**

#### **Um ein neues Benutzerkonto anzulegen:**

- 1. In der Ergebnistabelle rechtsklicken und im Kontextmenü auf **Neuen Benutzer erstellen** klicken.
- 2. **Logon-Name**, **Benutzername** und **Passwort** eintragen.
- 3. Optional: Weitere Einstellungen wie gewünscht vornehmen.
- 4. Speichern.

 Um einem neuen Konto eine Rolle zuweisen zu können, muss das Konto zunächst gespeichert werden.

Alle Spalten der Benutzer-Tabelle werden in der nachfolgenden Tabelle aufgelistet und beschrieben.

**Tabelle 1: Parameter und Beschreibung aus der Benutzer-Tabelle**

| <b>Parameter</b>                    | <b>Beschreibung</b>                                                                                                    |
|-------------------------------------|----------------------------------------------------------------------------------------------------|
| <b>Logon-Name</b>                   | Name, über den der Benutzer in allen Modulen angemeldet wird.<br>Darf nur eine Kombination aus Groß- und Kleinbuchstaben enthalten sowie<br>Unterstriche (_).                                                        |
| <b>Benutzername</b>                 | Möglichkeit zum Hinterlegen eines vollständigen Namens für den Benutzer                                                                                                    |
| <b>Passwort</b>                     | Passwort, das zusammen mit dem Logon-Namen zur Anmeldung in allen Modulen<br>verwendet wird.                                                                                                    |
| <b>E-Mail</b>                       | E-Mail-Adresse des Benutzers                                                                                                    |
| <b>Passwort-Regeln</b><br>anwenden  | Ein gesetzter Haken zeigt an, dass eine Passwort-Regel vorkonfiguriert und<br>angewendet wird.<br>In FORCE MES LITE ist diese Einstellung nicht änderbar. Passwort-Regeln können<br>hier auch nicht geändert werden. |
| Passwort änderbar                   | Ist ein Haken gesetzt, kann das Benutzerpasswort nachträglich geändert werden.<br>Andernfalls muss das initial vergebene Passwort dauerhaft verwendet werden.                                                        |
| <b>Zugewiesene</b><br><b>Rollen</b> | Rollen (Aktionsmöglichkeiten und Befugnisse), die dem Benutzerkonto zugewiesen<br>sind                                                                                                    |
| <b>Zeitzone</b>                     | Möglichkeit zur Auswahl einer Zeitzone.<br>Die Zeitzone gilt dann modulweit nur für dieses Benutzerkonto. Die Ausgaben, z.B.<br>im Reporting und bei Visualisierungen, werden an diese Zeitzone angepasst.           |
| <b>Letzter Logon</b>                | Gibt an, wann sich der Benutzer zuletzt in der Workbench angemeldet hat.                                                                                                    |

Den Benutzern werden je nach Funktion geeignete Rollen zugewiesen. Eine zentrale Funktion hat dabei der lokale MES-Administrator. Er benötigt zwingend auch die Zuweisung der passenden organisatorischen Einheit (Zweig der Organisatorischen Hierarchie **ORGHIER**, siehe Abschnitt [7.3\)](#page-23-0). Die Zuweisung entscheidet grundlegend darüber, welche Hierarchie und Zweige einer Hierarchie er sehen und an Benutzer in Rollen weitergeben (zuweisen) darf.

### **Um einem Benutzerkonto eine Rolle zuzuweisen:**

- 1. Unter **Zugewiesene Rollen** rechtsklicken und im Kontextmenü auf **Rollenzuweisungen bearbeiten** klicken.
- 2. In der Folgemaske im linken oberen Bereich **Rollen** rechtsklicken und im Kontextmenü auf **Rolle(n) zuweisen** klicken.
- 3. Im Pop-up-Dialog gewünschte Rollen in das linke Feld bewegen und bestätigen.
- ➔ Der untere Bereich **Zugewiesene Rechte** zeigt an, welche möglichen Aktion und Befugnisse für diese Rolle hinterlegt sind.
- 4. Im oberen rechten Bereich **Organisatorische Einheiten** rechtsklicken und im Kontextmenü auf **Organisatorische Arbeitsplatzeinheit hinzufügen** klicken.
- 5. Im Pop-up-Dialog einen Arbeitsplatz bzw. eine Hierarchie-Ebene auswählen, die mit der Rolle verknüpft werden soll, und bestätigen.
- 6. Speichern.
- Es kann bis zu einer Stunde dauern, bis Änderungen an den Benutzerkonten im gesamten System wirksam sind.

FORCE

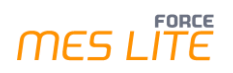

### Rollen-Editor für Benutzer: OEEADMIN

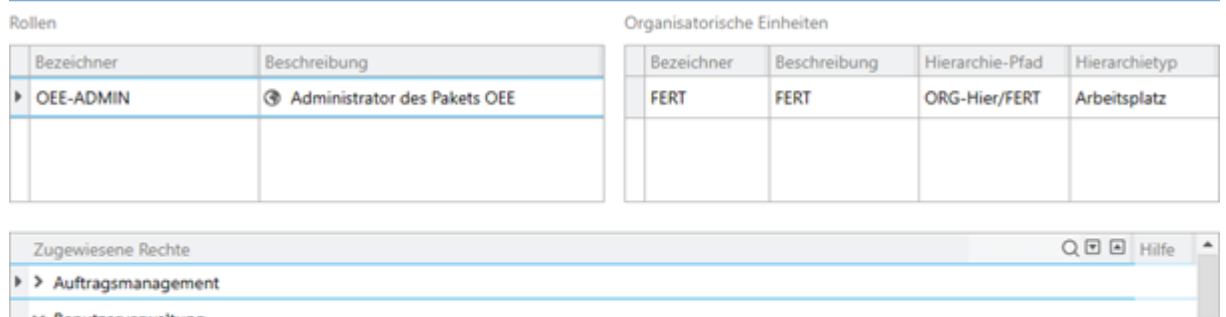

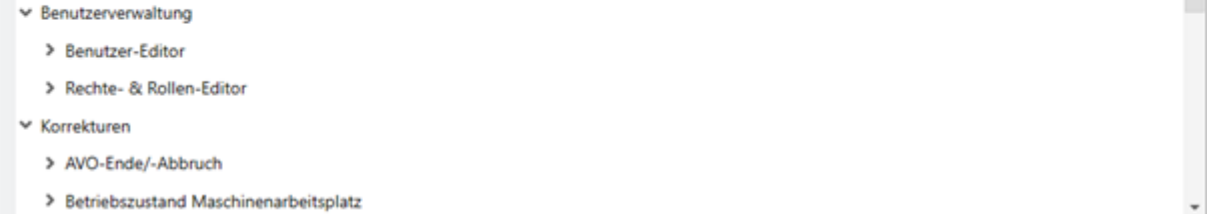

### <span id="page-6-0"></span>**Bild 3: Rechte- und Rollen-Editor**

Folgende zuweisbaren Rollen stehen in FORCE MES LITE zur Verfügung:

### **Tabelle 2: Benutzerrollen und dazugehörende Rechte**

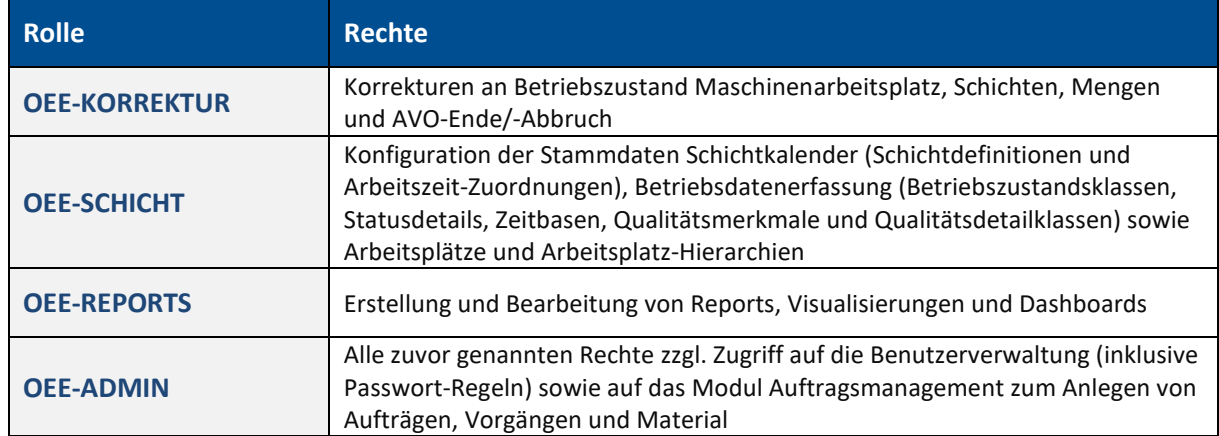

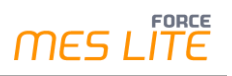

## <span id="page-7-0"></span>**3 Schichtmodell**

### **Pfad (Workbench)**: Stammdaten > Schichtkalender

Der Schichtkalender der Workbench bietet die Möglichkeiten, individuelle Schichten zu definieren und Arbeitsplätzen zuzuweisen. Er kann das Schichtmodell eines Unternehmens digital abbilden, um es für die Planung und den Einsatz von Ressourcen oder der Darstellung von Events zu nutzen. Es können Schichtwochen erstellt und konfiguriert werden, um z.B. arbeitsfreie Tage einzuplanen.

### <span id="page-7-1"></span>3.1 Schicht-Typ-Definition

**Pfad**: Stammdaten > Schichtkalender > Schicht-Typ-Definitionen

In der Schicht-Typ-Definition werden Abkürzungen und Beschreibungen von Schichten bestimmt, z. B. F = Frühschicht.

In MES LITE sind einige Schicht-Typen vordefiniert. Einmal erstellte Schicht-Typen können nicht gelöscht, jedoch umbenannt werden.

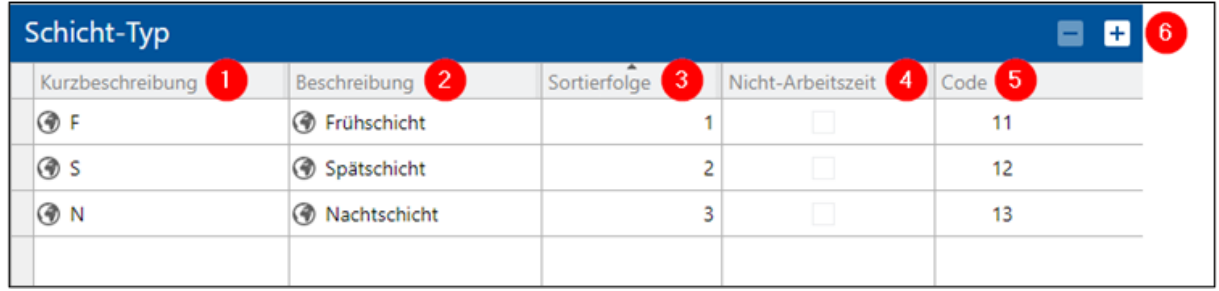

### <span id="page-7-2"></span>**Bild 4: Konfiguration von Schicht-Typen**

- (1) Beschreibung des Schicht-Typs in Kurzform. Erscheint in der Schicht-Definition an erster Stelle (siehe Abschnitt [3.2\)](#page-8-0).
- (2) Längere Beschreibung des Schicht-Typs. Dient der Unterscheidung und erscheint nur in dieser Seite.
- (3) Bestimmung der Sortierreihenfolge aller Schicht-Typen. Ein Typ kann hier mit einer Zahl versehen werden, um ihn in dieser Seite besser sortieren zu können.
- (4) Ist ein Haken gesetzt, liegt die Schicht außerhalb der Arbeitszeit. In MES LITE nicht änderbar.
- (5) Code, der vom System für einen Schicht-Typ vorgegeben wird. Wird systemintern zur Identifikation verwendet.
- (6) Hinzufügen-Icon für die Erstellung eines neuen Schicht-Typs.

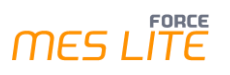

### **Um einen neuen Schicht-Typ zu erstellen:**

- 1. Am oberen rechten Rand auf das Hinzufügen-Icon klicken.
- 2. Kurzbeschreibung und Beschreibung eintragen.
- 3. Optional: Gewünschte Zahl unter **Sortierfolge** eintragen.
- 4. Speichern.

### <span id="page-8-0"></span>3.2 Schicht-Definition

**Pfad**: Stammdaten > Schichtkalender > Schicht-Definitionen

In der Schicht-Definition wird bestimmt, welche Arbeits- und Pausenzeiten ein Schicht-Typ haben soll, z. B. Frühschicht = 6 – 14 Uhr. Es können außerdem Schichtwochen erstellt und darin Schichten auf verschiedene Tage gelegt werden. Schichten dürfen dabei maximal 24h lang sein.

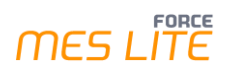

### <span id="page-9-0"></span>**3.2.1 Schicht definieren**

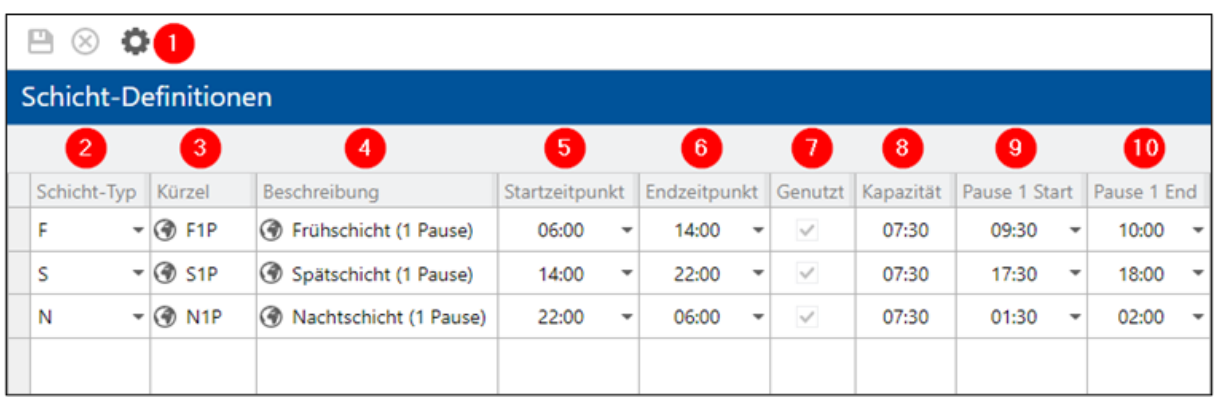

### <span id="page-9-1"></span>**Bild 5: Definition von Schichten**

- (1) Änderung der Konfiguration für das Schichtmodell. Hier kann die Anzahl der Pausen bestimmt werden.
- (2) Schicht-Typ der Schicht. Alle in den Schicht-Typ-Definitionen konfigurierten Typen sind in diesem Drop-down-Menü verfügbar. Das Schichtmodell wird im Folgenden für diesen Typ definiert.
- (3) Kürzel der Schicht. Erscheint bei der Schichtwoche in der Wochen-Definition unter dem entsprechenden Tag (siehe Abschnitt [3.2.2\)](#page-10-0).
- (4) Optionale Beschreibung der Schicht. Möglichkeit zur zusätzlichen erklärenden Beschriftung.
- (5) Gewünschter Start der Schicht
- (6) Gewünschtes Ende der Schicht
- (7) Ist ein Haken gesetzt, ist die Schicht aktuell in einem Wochenmodell in Verwendung. Der Haken wird automatisch gesetzt, sobald die Schicht im Wochenmodell ausgewählt wird.
- (8) Aufsummierte Zeit, die für die jeweilige Schicht zur Verfügung steht. Berechnet sich aus Startzeit + Endzeit abzüglich der Pause(n). Wird nur der Startzeitpunkt ausgewählt, wird der Endzeitpunkt als 0:00 Uhr (24 Uhr) gewertet und die Kapazität zeigt die Differenz abzüglich der Pausen an. Sobald zusätzlich ein Endzeitpunkt ausgewählt wird, aktualisiert sich die Kapazität mit Rücksicht auf die neue Differenz.
- (9) Start der Pause
- (10)Ende der Pause

### **Um eine neue Schicht zu definieren:**

- 1. Innerhalb oder außerhalb der Tabelle rechtsklicken und im Kontextmenü auf **Schicht**-**Definition hinzufügen** klicken.
- 2. In der Spalte **Schicht**-**Typ** im Aufklappmenü einen Schicht-Typ auswählen.
- 3. Kürzel eintragen.
- 4. Optional: Beschreibung eintragen.
- 5. Start- und Endzeitpunkt der Schicht eintragen.
- 6. Pausenzeiten eintragen.
- 7. Speichern.

### <span id="page-10-0"></span>**3.2.2 Schichtwoche definieren**

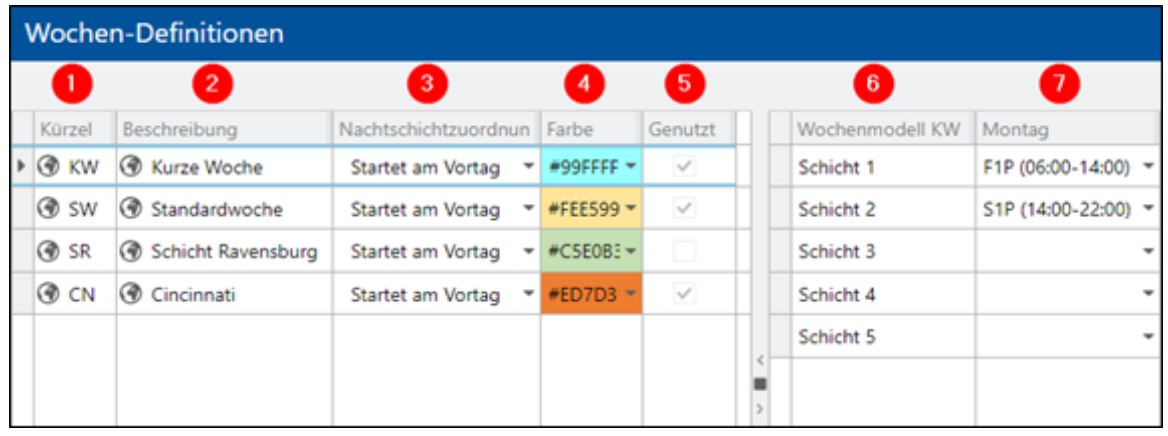

### <span id="page-10-1"></span>**Bild 6: Definition von Schichtwochen**

- (1) Kürzel der Schichtwoche. Erscheint in der Spalte **Wochenmodell** (siehe (6)).
- (2) Längere Beschreibung der Schicht-Woche. Erscheint in der Arbeitszeit-Zuordnung im Drop-down-Menü zur Auswahl eines Wochenmodells (siehe Abschnitt [3.2.2\)](#page-10-0).
- (3) Definition von Beginn oder Ende einer Nachtschicht.
	- **‒** Startet am Vortag: Die Nachtschicht(en) in der Schichtwoche starten am vorherigen Tag. Beispiel: Bei einer Nachtschicht für einen Montag mit der Definition = 22:00 – 06:00 Uhr startet die Nachtschicht um 22:00 Uhr am Sonntag und endet um 06:00 Uhr am Montag.
	- **‒** Endet am Folgetag: Die Nachtschicht(en) in einer Schichtwoche enden am nächsten Tag. Beispiel: Bei einer Nachtschicht für einen Montag mit der Definition = 22:00 – 06:00 Uhr startet die Nachtschicht um 22:00 Uhr am Montag und endet um 06:00 Uhr am Dienstag.
- (4) Farbe der Schichtwoche.

Die Schichtwoche wird in der Arbeitszeit-Zuordnung in dieser Farbe dargestellt (siehe Abschnitt [3.2.3\)](#page-11-0).

(5) Ist ein Haken gesetzt, ist die Schichtwoche aktuell in einer Arbeitszeit-Zuordnung in Verwendung.

Der Haken wird automatisch gesetzt, sobald die Schichtwoche in der Arbeitszeit-Zuordnung ausgewählt wird (siehe Abschnitt [3.2.3\)](#page-11-0).

- (6) Aktuell ausgewähltes Wochenmodell
- (7) Zeigt an, welcher Schicht-Typ und welche Zeiten für den jeweiligen Tag ausgewählt wurden.
- Die Definition von Beginn und Ende der Nachtschicht ist wichtig für die korrekte Funktionsweise der Reports (siehe Abschnitt [9.3\)](#page-35-0), da hierdurch die genaue Abgrenzung der Schichttage stattfindet.

### **Um eine neue Schicht-Woche zu definieren:**

- 1. Innerhalb oder außerhalb der Tabelle rechtsklicken und im Kontextmenü auf **Wochen**-**Definition hinzufügen** klicken.
- 2. Kürzel und Beschreibung eintragen.
- 3. Im Drop-down-Menü unter **Nachtschichtzuordnung** Start bzw. Ende der Nachtschicht bestimmen.

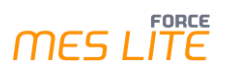

- 4. Optional: Farbe der Schicht-Woche auswählen.
- 5. Im rechten Bereich der Tabelle unter jedem Wochentag die gewünschte Schicht auswählen.
- 6. Speichern.

### <span id="page-11-0"></span>**3.2.3 Arbeitszeit-Zuordnung**

In der Arbeitszeit-Zuordnung können einer Arbeitsplatz-Hierarchie Schichten oder Wochenmodelle hinzugefügt werden. Schichten einer höheren Ebene, etwa die eines Werkes, werden auf alle unteren Ebenen vererbt. Es ist jedoch möglich, für jede Ebene der Hierarchie eine individuelle Schicht zu konfigurieren.

 Hier erfolgt ausschließlich die Pflege der zukünftigen Schichten. Vergangene Schichten können über das Korrekturmodul (siehe Kapite[l 8\)](#page-25-0) gepflegt werden.

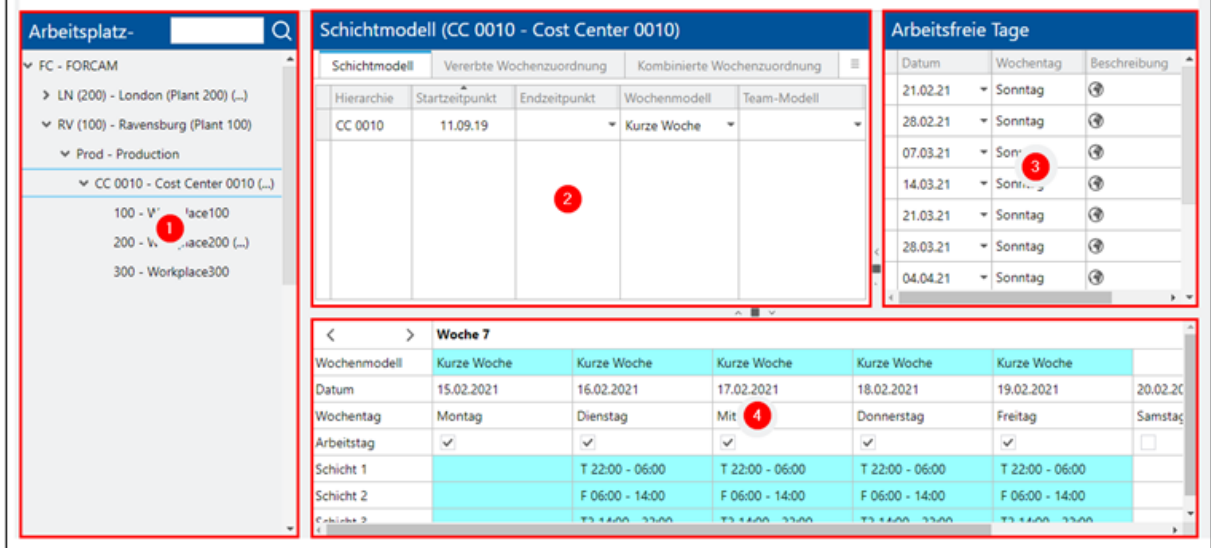

### <span id="page-11-1"></span>**Bild 7: Aufteilung der Konfigurationsmaske "Arbeitszeit-Zuordnung"**

- (1) Bildet die Arbeitsplatz-Hierarchie (Arbeitszeit-Hierarchie HIER) ab (siehe Abschnitt [7.3\)](#page-23-0). Eine Ebene, für die ein Schichtmodell konfiguriert wurde, ist mit **(…)** markiert.
- (2) Zeigt für eine ausgewählte Hierarchie-Ebene das gültige Schichtmodell an:
	- **‒** Schichtmodell: Wochenmodell, das individuell für diese Ebene konfiguriert wurde
	- **‒** Vererbte Wochenzuordnung: Wochenmodell, das von einer höheren Ebene geerbt und dadurch für diese Ebene übernommen wird. Ist ein individuelles Modell konfiguriert, hat es der Vererbung gegenüber Vorrang und ist das gültige Modell.
	- **‒** Kombinierte Wochenzuordnung: Auflistung aller konfigurierten Wochenmodelle inklusive der geerbten aus höheren Ebenen. Ist ein individuelles Modell konfiguriert, hat es der Vererbung gegenüber Vorrang und ist das gültige Modell.
- (3) Listet für eine ausgewählte Hierarchie-Ebene alle Tage auf, an denen nicht gearbeitet wird. Arbeitsfreie Tage werden einer Schichtwoche hinzugefügt. Arbeitsfreien Tagen können wiederum keine Schichten hinzugefügt werden.
- (4) Bildet die aktuelle Woche ab. Für jeden Tag wird das Schichtmodell angezeigt, das für die entsprechende Hierarchie-Ebene konfiguriert wurde. Wurde auf dieser Ebene kein individuelles Schichtmodell konfiguriert, so

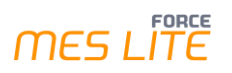

wird das Schichtmodell der nächsthöheren Ebene mit konfiguriertem Schichtmodell übernommen.

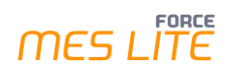

### <span id="page-13-0"></span>**3.2.3.1 Schichtmodell hinzufügen**

 Ein Schichtmodell kann nur im Reiter **Schichtmodell** hinzugefügt oder entfernt werden. Die Reiter **Vererbte Wochenzuordnung** und **Kombinierte Wochenzuordnung** können lediglich eingesehen werden.

### **Um ein Schichtmodell hinzuzufügen:**

- 1. Im linken Bereich **Arbeitsplatz-Hierarchie** eine Ebene auswählen, für die ein Schichtmodell hinzugefügt werden soll.
- 2. In der mittleren oberen Tabelle rechtsklicken und im Kontextmenü auf **Wochenzuordnung hinzufügen** klicken.
- ➔ Der im Hierarchie-Baum ausgewählte Arbeitsplatz erscheint im Feld **Wochenzuordnung**. Die Spalte Hierarchie zeigt den Namen der ausgewählten Ebene an.
- 3. Startzeitpunkt des Schichtmodells auswählen. Die Schicht gilt für die ausgewählte Ebene ab diesem Datum.
- Der Startzeitpunkt kann nicht vor dem aktuellen Tag liegen.
- 4. Optional: Endzeitpunkt auswählen. Ist kein Endzeitpunkt ausgewählt, gilt die Schicht für eine unbegrenzte Zeit.
- 5. Gewünschtes Wochenmodell auswählen.
- ➔ Die Schicht für die ausgewählte Zeit erscheint im Kalender in der Farbe, die ihr zuvor zugewiesen wurde.
- 6. Speichern.

### <span id="page-13-1"></span>**3.2.3.2 Arbeitsfreien Tag hinzufügen**

### **Um einem Schichtmodell einen arbeitsfreien Tag hinzuzufügen:**

- 1. Im rechten Bereich **Arbeitsfreie Tage** rechtsklicken und im Kontextmenü auf **Arbeitsfreien Tag hinzufügen** klicken.
- 2. Im Kontextmenü auf **Arbeitsfreien Tag hinzufügen** klicken und gewünschten Tag auswählen. Der Tag kann nicht vor dem aktuellen Zeitpunkt liegen. oder

Im Kontextmenü auf **Samstage/Sonntage hinzufügen** klicken.

- ➔ Alle zukünftigen Samstage/Sonntage des aktuellen Jahres werden hinzugefügt.
- 3. Speichern.

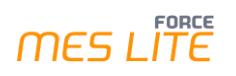

### <span id="page-14-0"></span>**3.2.3.3 Feste Schicht hinzufügen**

Es ist möglich, einem Tag in der Schichtwoche eine feste Schicht hinzuzufügen oder sie zu entfernen. Dabei kann eine zuvor definierte Schicht ausgewählt oder diese abgeändert werden.

Die Woche wird dann um diese Schicht ergänzt bzw. verkürzt.

Eine feste Schicht ist eine manuell eingetragene Schicht außerhalb der Wochen-Definition. Die Schicht, die hinzugefügt wird, muss zuvor definiert sein.

 Ein Schicht-Typ kann pro Tag nur einmal vorkommen. Die zu entfernende oder hinzuzufügende Schicht darf nicht in der Vergangenheit liegen.

### **Um einem Tag eine feste Schicht hinzuzufügen:**

- 1. Im unteren Wochenkalender auf den gewünschten Tag rechtsklicken und im Kontextmenü auf **Feste Schicht hinzufügen** klicken.
- 2. Im Folgedialog die gewünschte Muster-Schichtdefinition auswählen. Vorhandene Schicht, die in der Schicht-Definition konfiguriert wurde.
- ➔ Die Daten der ausgewählten Schicht-Definition (Schicht-Typ, Zeiten, Pausen) werden automatisch für den Tag eingetragen.
- 3. Ggf. Schicht überarbeiten.
- 4. Dialog bestätigen.
- ➔ Die feste Schicht wird dem Tag hinzugefügt.
- 5. Speichern.
- ➔ Die feste Schicht ist anders eingefärbt.
- Wird der Haken bei Arbeitstag entfernt, gilt der entsprechende Tag nicht länger als Arbeitstag und die hinterlegten Schichtzeiten werden entfernt.

## <span id="page-15-0"></span>**4 Statusdetails**

Ein Status definiert den Zustand einer Maschine oder eines Arbeitsplatzes. Der Status kann aktiv oder inaktiv sein.

Ein Statusdetail begründet diesen Status. Soll eine inaktive Maschine begründet werden, wählt der Bediener im Shopfloor Terminal (SFT) einen Grund für den Stillstand aus, beispielsweise **Störung Elektrik**.

Durch die Genauigkeit dieser Erfassung können später Reports generiert werden, die diese unterschiedlichen Statusdetails anschaulich darstellen und Aufschluss über die Maschinenzustände geben.

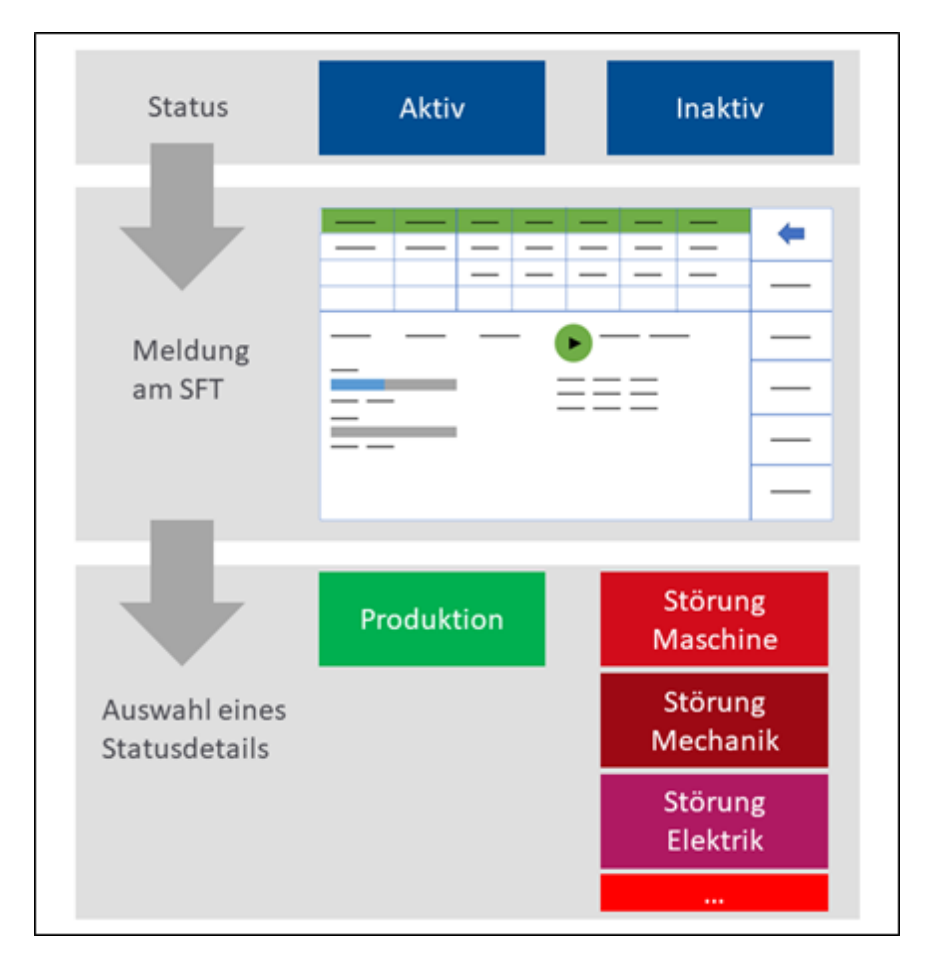

<span id="page-15-1"></span>**Bild 8: Ablauf der Meldung eines Statusdetails in MES LITE**

### <span id="page-16-0"></span>4.1 Statusdetail hinzufügen

**Pfad (Workbench)**: Stammdaten > Betriebsdatenerfassung > Statusdetails

Die Tabelle **Statusdetails** ist eine editierbare Standardtabelle in der Workbench von MES LITE. Sie bietet diverse Funktionen, die die Nutzerfreundlichkeit erleichtert und die Arbeit mit der Tabelle vereinfacht. Das folgende Bild zeigt die wichtigsten Funktionen.

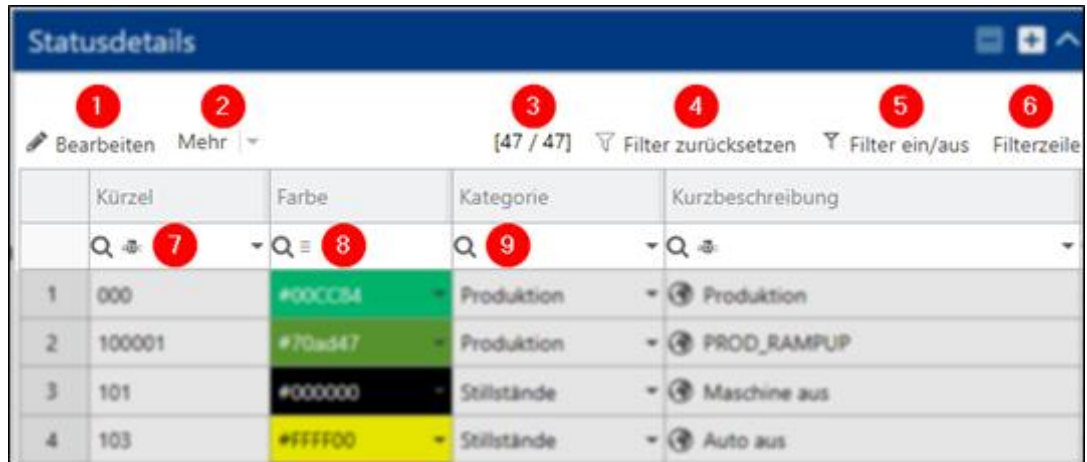

### <span id="page-16-1"></span>**Bild 9: Aufteilung der Statusdetails-Tabelle**

- (1) Sperrt/entsperrt die Tabelle für eine Bearbeitung.
- (2) Weitere Anzeigeoptionen:
	- **‒** Zeileninhalt in Dialog anzeigen: Stellt die markierte Zeile in einem Pop-up-Dialog dar.
	- **‒** Spaltensortierung zurücksetzen: Wird ein Spaltenkopf angeklickt, wird die Tabelle ausgehend von dieser Spalte alphabetisch sortiert. Diese Schaltfläche setzt die Sortierung zurück.
- (3) Gibt an, wie viele Zeilen aktuell in der Tabelle angezeigt werden. Aktualisiert sich automatisch nach dem Anwenden von Filtern.
- (4) Setzt alle angewandten Filter aus der Filterzeile zurück.
- (5) Blendet alle angewandten Filter aus der Filterzeile aus. Die Filter sind noch in Kraft, deren Auswirkung wird lediglich versteckt.
- (6) Blendet die Filterzeile ein/aus.
- (7) Filter mit Operatoren zum Einbeziehen oder Ausschließen von Zeichen.
- (8) Filter für die Farbauswahl.
- (9) Filter mit einer Drop-down-Liste mit auswählbaren Einträgen.

Alle Spalten der Statusdetails-Tabelle werden in der nachfolgenden Tabelle aufgelistet und beschrieben.

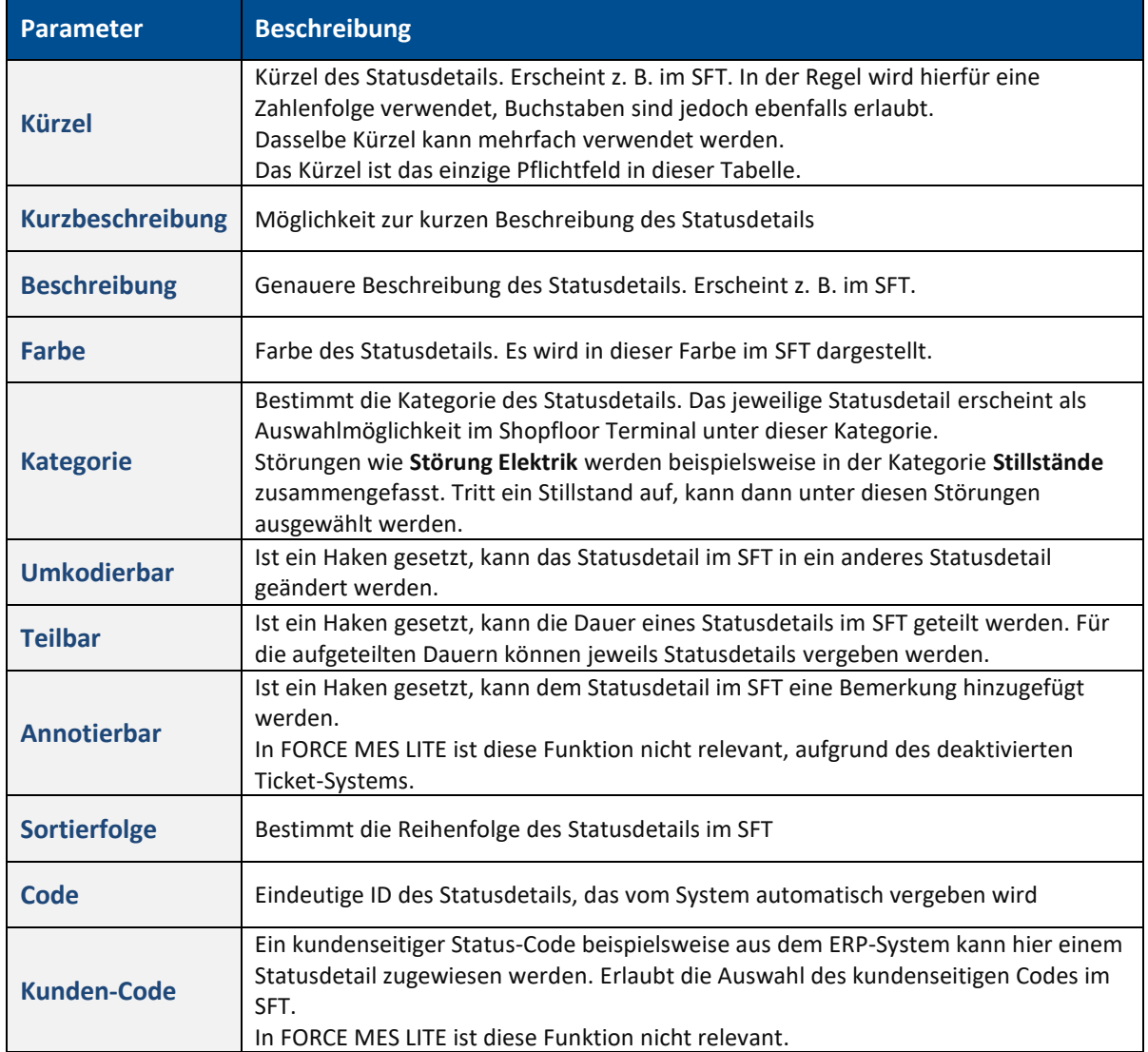

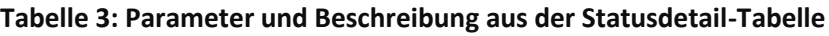

### **Um ein Statusdetail hinzuzufügen:**

- 1. Am oberen rechten Rand auf das Hinzufügen-Icon klicken.
- ➔ Ein zuvor markiertes Statusdetail wird kopiert und seine Einstellungen übernommen.
- 2. Kürzel eintragen.
- 3. Optional: Kurzbeschreibung und Beschreibung eintragen.
- 4. Optional: Farbe auswählen.
- 5. Optional: Statusdetail-Ebene auswählen.
- 6. Optional: Gewünschte Haken für Kodieren, Teilen und Annotieren setzen.
- 7. Optional: Sortierfolge eintragen.
- 8. Speichern.
- → Das neu erstellte Statusdetail wird in die Statusdetails-Tabelle hinzugefügt.

## <span id="page-18-0"></span>**5 Qualitätsmerkmale und Qualitätsdetails**

**Pfad**: Stammdaten > Betriebsdatenerfassung > Qualitätsmerkmale

In der Betriebsdatenerfassung können Mengengründe für vordefinierte Qualitätsmerkmale erstellt werden. Ein **Qualitätsmerkmal** definiert den Zustand einer produzierten Einheit (Gut, Ausschuss, Nacharbeit). Ein **Qualitätsdetail** spezifiziert den Typ weiter und gibt z.B. an, warum eine Menge als Ausschussmenge deklariert wurde.

Die vordefinierten Qualitätsmerkmale können nicht gelöscht, sondern nur editiert werden.

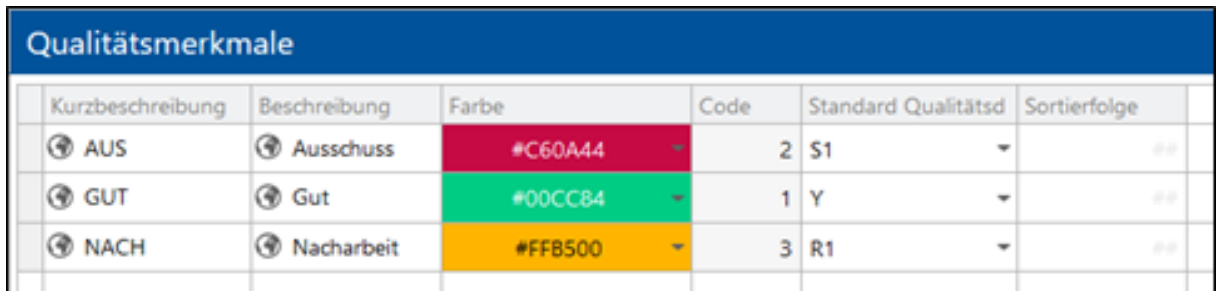

### <span id="page-18-2"></span>**Bild 10: Qualitätsmerkmale**

### **Um ein Qualitätsmerkmal zu bearbeiten**:

- 1. Im Feld **Qualitätsmerkmale** (sieh[e Bild 11\)](#page-18-1) gewünschtes Qualitätsmerkmal auswählen.
- 2. Kurzbeschreibung und Beschreibung bearbeiten.
- 3. Farbe auswählen.
- 4. **Standard Qualitätsdetail** auswählen.
- → Das ausgewählte Qualitätsdetail wird für das Qualitätsmerkmal voreingestellt.
- 5. Speichern.

### **Um ein Qualitätsdetail zu erstellen**:

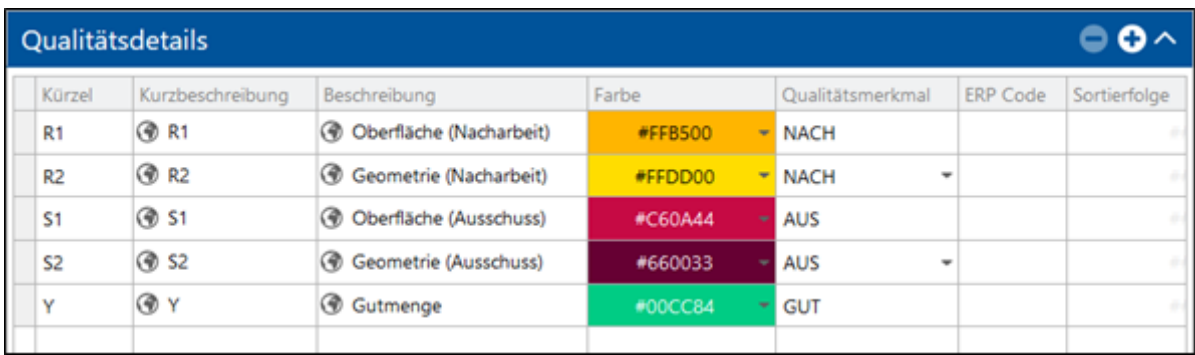

### <span id="page-18-1"></span>**Bild 11: Qualitätsdetails**

- 1. Im Feld **Qualitätsdetails** auf Icon **Hinzufügen** klicken.
- ➔ Ein zuvor markiertes Qualitätsdetail wird kopiert und seine Einstellungen übernommen.
- 2. Kürzel, Kurzbeschreibung und Beschreibung eintragen.
- 3. Farbe auswählen.
- 4. Qualitätsmerkmal auswählen. Das Qualitätsmerkmal kann nur bei neu erstellen Qualitätsdetails ausgewählt werden.
- 5. Ggf. ERP Code eintragen.
- 6. Speichern.

## <span id="page-19-0"></span>**6 Qualitätsdetailklassen**

**Pfad**: Stammdaten > Betriebsdatenerfassung > Qualitätsdetailklassen

Zusätzlich oder alternativ zu den Qualitätsdetails können in der Betriebsdatenerfassung Mengengründe in Form von Qualitätsdetailklassen erstellt werden. Standardmäßig stehen hier drei Klassen für Gutmengen, Ausschuss oder Nacharbeitsmengen zur Verfügung. Diese können aber beliebig gelöscht, geändert oder erweitert werden, um eigene Klassifizierungen vorzunehmen. Die Qualitätsdetailklasse kann dann einem oder mehreren Qualitätsmerkmalen zugeordnet werden.

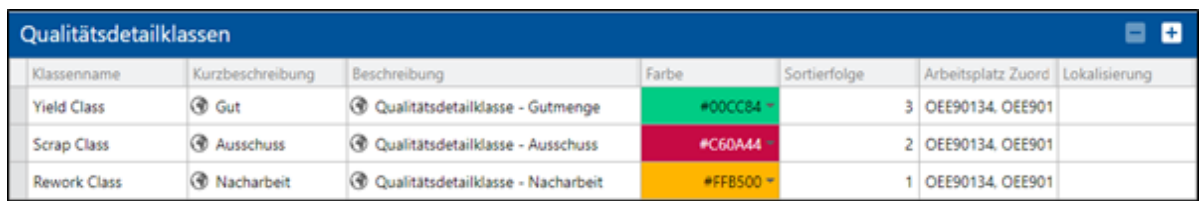

### <span id="page-19-1"></span>**Bild 12: Qualitätsdetailklassen im Produktstandard**

### **Um eine Qualitätsdetailklasse zu bearbeiten**:

- 1. Im Feld **Qualitätsdetailklassen** (siehe [Bild 12\)](#page-19-1) gewünschte Qualitätsdetailklasse auswählen.
- 2. Kurzbeschreibung und Beschreibung bearbeiten.
- 3. Farbe auswählen.
- 4. Speichern.

### **Um eine Qualitätsdetailklasse zu erstellen**:

- 1. Im Feld **Qualitätsdetailklassen** (siehe [Bild 12\)](#page-19-1) auf Icon **Hinzufügen** klicken.
- 2. Kürzel, Kurzbeschreibung und Beschreibung eintragen.
- 3. Farbe auswählen.
- 4. Speichern.

## <span id="page-20-0"></span>**7 Arbeitsplatz**

Der Arbeitsplatz ist in MES LITE die wichtigste Quelle von Informationen und Signalen. Eine umfangreiche Konfiguration und Einbindung in alle relevanten Bereiche stellt sicher, dass Daten korrekt bezogen und weiterverarbeitet werden.

### <span id="page-20-1"></span>7.1 Arbeitsplatzkonfiguration

**Pfad (Workbench)**: Stammdaten > Arbeitsplatz > Arbeitsplatzkonfiguration

In MES LITE sind kundenseitige Arbeitsplätze vorkonfiguriert und hier daher lediglich einsehbar.

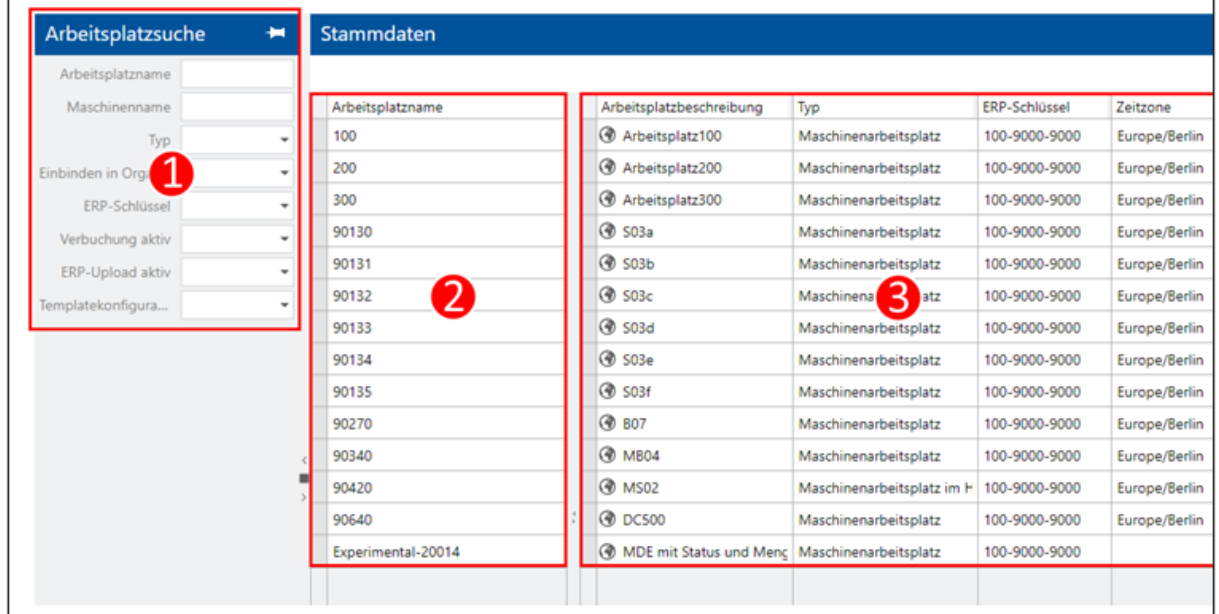

### <span id="page-20-2"></span>**Bild 13: Aufteilung der Arbeitsplatzkonfiguration**

- (1) Suchbereich.
	- Schränkt die angezeigten Ergebnisse in der Arbeitsplatztabelle bei Bedarf ein.
- (2) Liste aller Arbeitsplätze.
	- Fixes Fenster, das zugunsten der Nutzerfreundlichkeit nicht horizontal mitscrollt.
- (3) Arbeitsplatztabelle. Listet jeden Arbeitsplatz auf und liefert zusätzliche Informationen wie ERP-Schlüssel, Buchungslogik, Maschinenname etc. Der ERP Schlüssel ist fix eingestellt.

ⓣ Die **Anzahl der Arbeitsplätze** in der rechten oberen Ecke der Seite gibt mit der ersten Zahl an, wie viele Arbeitsplätze in MES LITE angelegt sind. Die zweite Zahl zeigt, wie viele Arbeitsplätze insgesamt lizensiert sind.

## <span id="page-21-0"></span>7.2 Template-Konfiguration

### **Pfad (Workbench)**: Stammdaten > Arbeitsplatz > Template-Konfiguration

Die in der MES LITE-Lösung vereinheitlichte Template-Konfiguration bietet die Möglichkeit, verschiedene Einstellungen zentral für alle Arbeitsplätze bzw. Maschinen vorzunehmen und zu speichern. Zur Anpassung der Qualitätsdetailklasse-, Qualitätsdetail- und Statusdetailzuordnungen steht das vorkonfigurierte Template **Paket OEE** zur Verfügung:

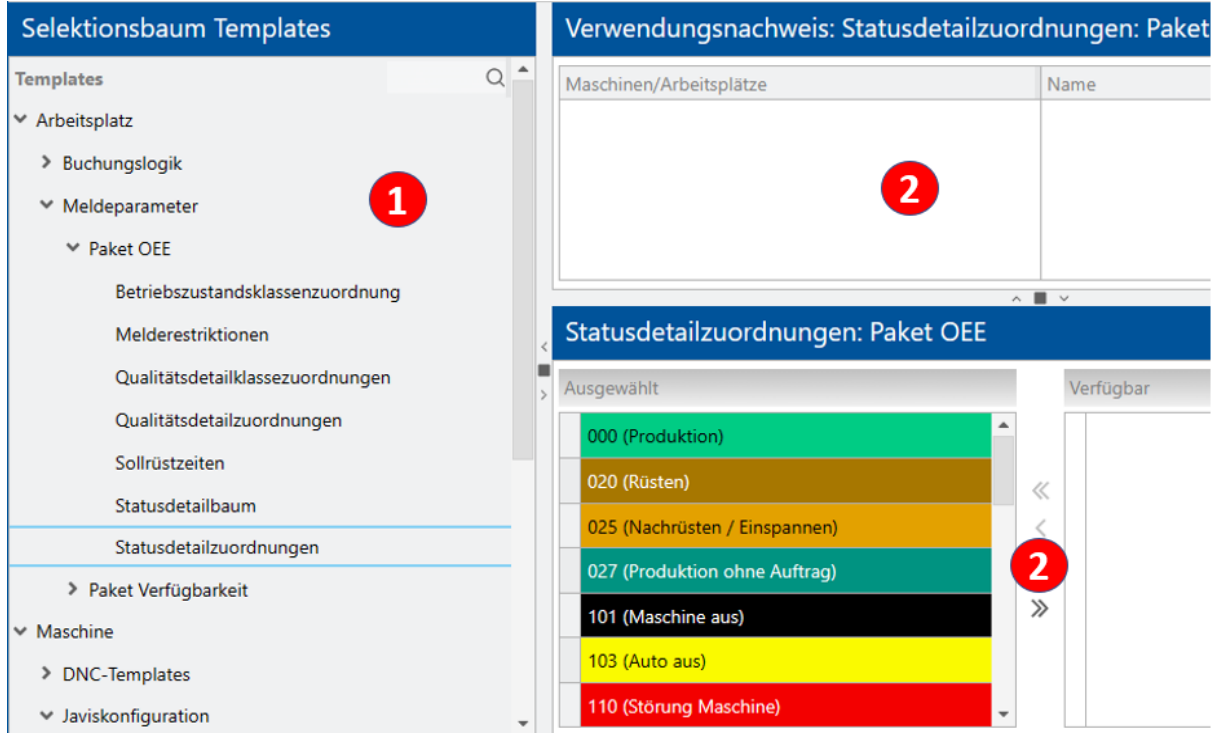

#### <span id="page-21-2"></span>**Bild 14: Aufteilung der Template-Konfiguration**

- (1) Liste aller Konfigurationsmöglichkeiten nach Themen. Der jeweils unterste Knoten eines Astes beinhaltet die Template-Konfiguration für das entsprechende Thema.
- (2) Gibt an, welche Maschinen/Arbeitsplätzen die Template-Konfiguration verwenden. In der MES LITE-Lösung sind dies alle in den Stammdaten vorhandenen Maschinen/Arbeitsplätze.
- (3) Konfiguration am Beispiel der Statusdetailzuordnung.

### <span id="page-21-1"></span>**7.2.1 Statusdetailzuordnung erstellen**

Damit die in der Betriebsdatenerfassung definierten Statusdetails (siehe Kapitel [4\)](#page-15-0) an den Arbeitsplätzen bzw. Maschinen zur Verfügung stehen, müssen diese in der Statusdetailzuordnung ausgewählt werden.

### **Um die Statusdetailzuordnung zu bearbeiten:**

- 1. Im Bereich **Selektionsbaum Templates** den Knoten **Statusdetailzuordnungen** auswählen.
- 2. Im Bereich **Statusdetailzuordnungen: Paket OEE** über die Pfeil-Buttons einzelne angewählte bzw. alle Status in das linke Feld bewegen, um sie in die Zuordnung aufzunehmen Oder

Nach rechts bewegen, um sie aus der Zuordnung zu entfernen.

3. Speichern.

### <span id="page-22-0"></span>**7.2.2 Qualitätsdetailzuordnung erstellen**

Damit die in der Betriebsdatenerfassung definierten Qualitätsdetails (siehe Kapite[l 5\)](#page-18-0) an den Arbeitsplätzen bzw. Maschinen zur Verfügung stehen, müssen diese in der Qualitätsdetailzuordnung ausgewählt werden.

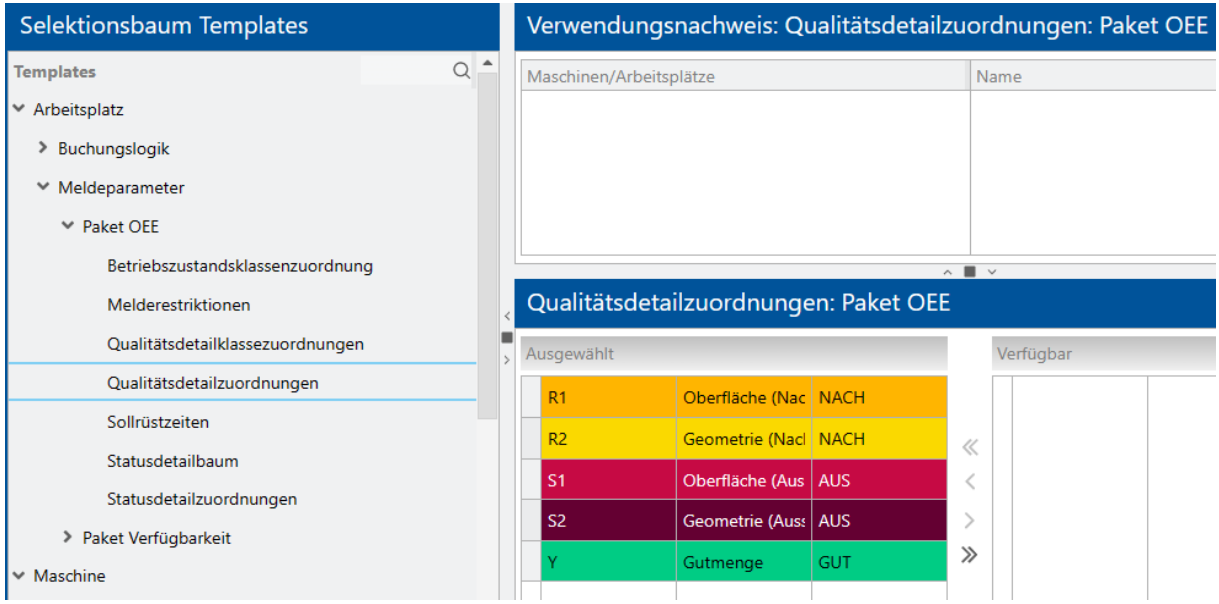

### <span id="page-22-2"></span>**Bild 15: Qualitätsdetailzuordnungen**

### **Um die Qualitätsdetailzuordnung zu bearbeiten:**

- 1. Im Bereich **Selektionsbaum Templates** den Knoten **Qualitätsdetailzuordnungen** auswählen.
- 2. Im Bereich **Qualitätsdetailzuordnungen: Paket OEE** über die Pfeil-Buttons einzelne angewählte bzw. alle Qualitätsdetails in das linke Feld bewegen, um sie in die Zuordnung aufzunehmen
	- **Oder**

Nach rechts bewegen, um sie aus der Zuordnung zu entfernen.

3. Speichern.

### <span id="page-22-1"></span>**7.2.3 Qualitätsdetailklassezuordnung erstellen**

Damit die in der Betriebsdatenerfassung definierten Qualitätsdetailklassen (siehe Kapitel [6\)](#page-19-0) an den Arbeitsplätzen bzw. Maschinen zur Verfügung stehen, müssen diese in der Qualitätsdetailklassezuordnung ausgewählt werden.

### **Arbeitsplatz**

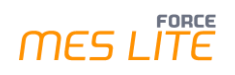

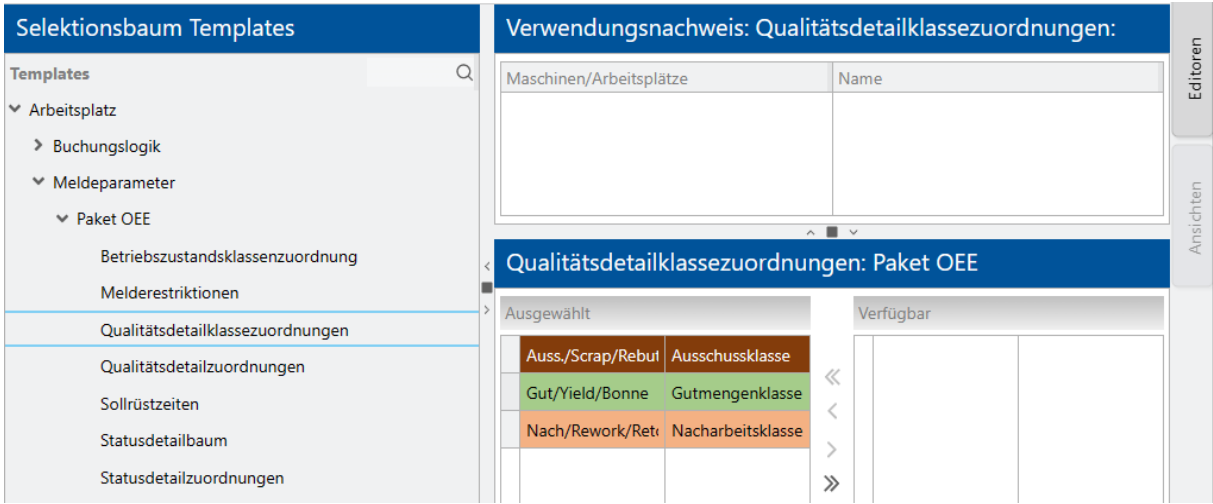

### <span id="page-23-1"></span>**Bild 16: Qualitätsdetailklassezuordnungen**

### **Um die Qualitätsdetailklassezuordnung zu bearbeiten:**

- 1. Im Bereich **Selektionsbaum Templates** den Knoten **Qualitätsdetailklassezuordnungen** auswählen.
- 2. Im Bereich **Qualitätsdetailklassezuordnungen: Paket OEE** über die Pfeil-Buttons einzelne angewählte bzw. alle Qualitätsdetailklassen in das linke Feld bewegen, um sie in die Zuordnung aufzunehmen **Oder**

Nach rechts bewegen, um sie aus der Zuordnung zu entfernen.

3. Speichern.

### <span id="page-23-0"></span>7.3 Arbeitsplatz-Hierarchie

### **Pfad (Workbench)**: Stammdaten > Arbeitsplatz > Arbeitsplatz-Hierarchie

Die Arbeitsplatz-Hierarchien spiegeln die hierarchische Struktur von Arbeitsplätzen bis hin zur Unternehmensebene wider. Die Hierarchien dienen der Strukturierung und genauen Lokalisierung von Arbeitsplätzen und erleichtern die Visualisierung erheblich.

In MES LITE sind die Arbeitsplatz-Hierarchien anhand des Workshops und Fragebogens vorkonfiguriert. Die Anzahl der Ebenen kann nicht geändert werden, die Beschreibungen der Hierarchie-Ebenen und der Zweige bzw. Knoten im Hierarchie-Baum sind jedoch editierbar. Der Hierarchie-Baum kann zudem umstrukturiert und neue Zweige können hinzugefügt werden.

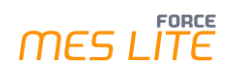

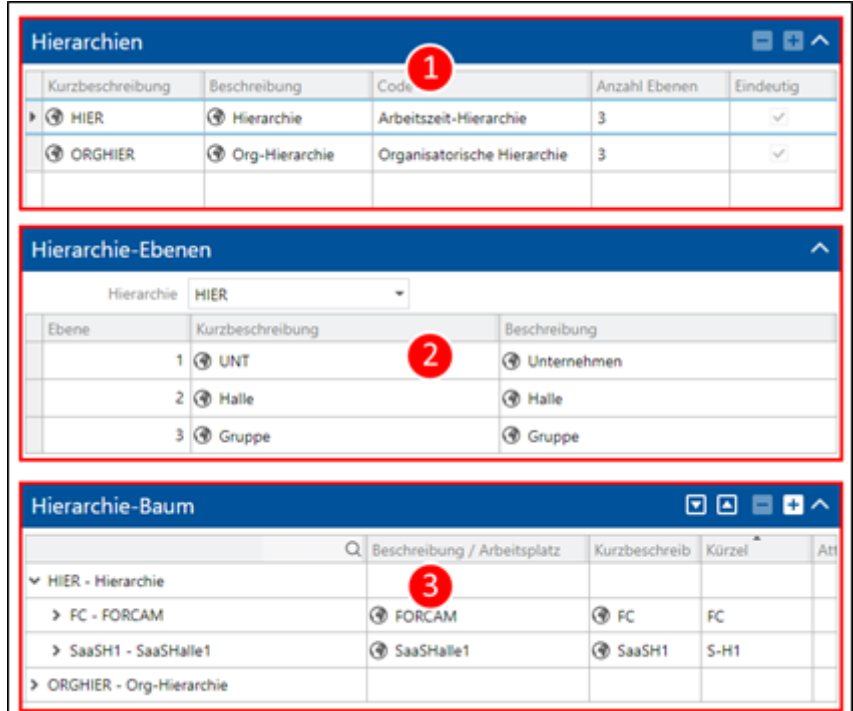

### <span id="page-24-0"></span>**Bild 17: Beispiel für Arbeitsplatz-Hierarchien**

- (1) Listet die verfügbaren Hierarchien auf:
	- **‒** HIER:

Digitales Abbild einer physischen Organisationshierarchie vom Unternehmen bis zum einzelnen Arbeitsplatz. Gibt an, wie viele Ebenen die jeweilige Hierarchie hat. Diese Hierarchie wird für die Schichtplanung in der Arbeitszeit-Zuordnung genutzt.

**‒** ORGHIER:

Systemhierarchie, in der alle Arbeitsplätze eingebunden werden müssen. Diese ORG-Hierarchie dient als Rahmengerüst, um Arbeitsplätze organisatorisch zu verwalten und systemintern zu pflegen.

- (2) Listet alle Hierarchie-Ebenen der ausgewählten Hierarchie auf.
- (3) Zeigt die jeweilige Hierarchie und ihre Knoten als Baumstruktur an. Über die Buttons **+** und **–** können neue Zweige erstellt und Zweige entfernt werden. Über die Pfeil-Buttons können angewählte Zweige und Knoten des Baumes inkl. Arbeitsplätze verschoben werden.

Die Arbeitsplatz-Hierarchien kommen im Reporting (siehe Kapitel [10.2.3\)](#page-46-3) bei der Auswahl der Arbeitsplätze zum Einsatz.

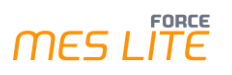

## <span id="page-25-0"></span>**8 Auftragsmanagement**

### **Pfad (Office)**: Auftragsmanagement

In MES LITE ermöglicht das Modul **Auftragsmanagement** das Anlegen und Verwalten von Material und Aufträgen für die Verarbeitung bzw. Fertigung des Materials. Fertigungsaufträge sind weiter in einzelne Arbeitsschritte, sogenannte Arbeitsvorgänge (AVOs), untergliedert, welche dann einzelnen Arbeitsplätzen für die Bearbeitung zugeordnet werden können.

### <span id="page-25-1"></span>8.1 Material

### **Pfad (Office)**: Auftragsmanagement > Material

Der Begriff Material dient in allen FORCE -Produkten als allgemeiner Begriff der verarbeiteten und erzeugten Teile in der Fertigung. Material wird an einem Arbeitsplatz im zugeordneten Vorgang verarbeitet (z.B. bearbeitet oder verbaut) und daraus kann (aber muss nicht) neues Material entstehen. Nach Abschluss des Fertigungsauftrags entsteht das Material des Fertigungsauftrags, also das gefertigte Endprodukt. Damit das Material beim Anlegen von neuen Aufträgen und Vorgängen zur Verfügung steht, muss es erst definiert und hinzugefügt werden.

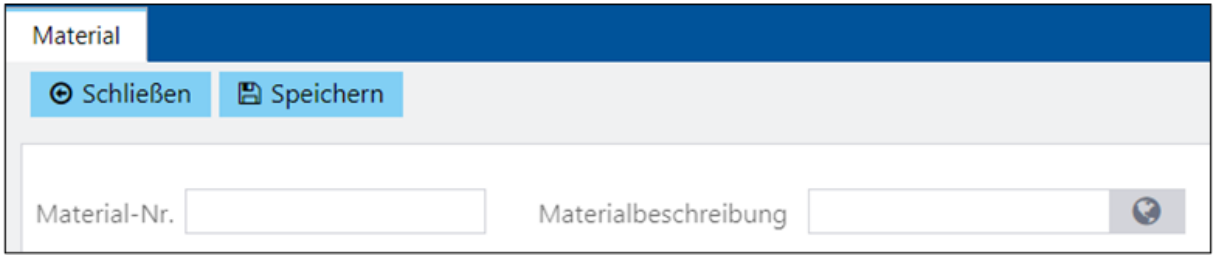

### <span id="page-25-2"></span>**Bild 18: Material hinzufügen**

### **Um ein Material hinzuzufügen:**

- 1. Auf **Hinzufügen** klicken.
- 2. Eindeutige Material-Nr. festlegen als Nummer oder alphanumerische Bezeichnung.
- 3. Mehrsprachige Materialbeschreibung eintragen (optional).
- 4. Speichern.

Alternativ kann zum Hinzufügen ein bereits vorhandenes Material kopiert werden. Dazu nach Anwahl eines Materials den Button **Kopieren** klicken. Das angewählte Material dient nun als Vorlage, muss aber vor dem Speichern eine neue eindeutige Material-Nr. erhalten.

## <span id="page-26-0"></span>8.2 Aufträge

### **Pfad (Office)**: Auftragsmanagement > Auftrag

Beim Anlegen eines Auftrags wird festgelegt, welches Material in welcher Menge und in welchem zeitlichen Rahmen produziert werden soll.

 Initial ist ein Auftrag mit AVO im System enthalten. Sie können diesen Auftrag über die Konfiguration kopieren und anschließend nach Ihren Wünschen anpassen (siehe unten).

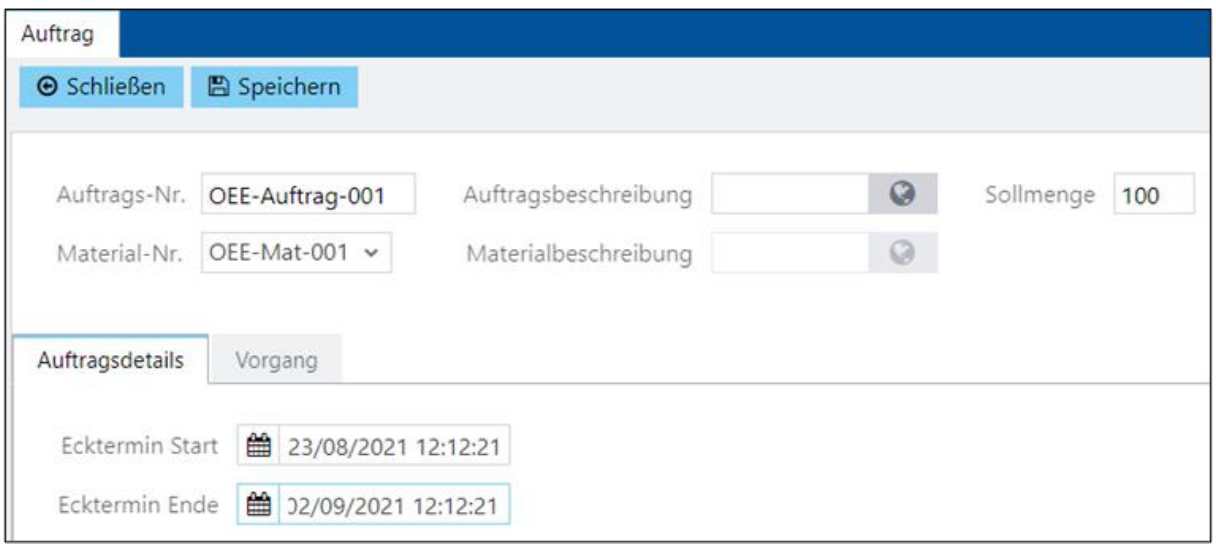

### <span id="page-26-1"></span>**Bild 19: Auftrag hinzufügen**

### **Um einen Auftrag hinzuzufügen:**

- 1. Auf **Hinzufügen** klicken.
- 2. Eindeutige Auftrags-Nr. festlegen als Nummer oder alphanumerische Bezeichnung.
- 3. Weitere Attribute festlegen wie in [Tabelle 4](#page-27-0) beschrieben.
- 4. Speichern.

Alternativ kann zum Hinzufügen ein bereits vorhandener Auftrag kopiert werden. Dazu nach Anwahl eines Auftrags den Button **Kopieren** klicken. Der angewählte Auftrag dient nun als Vorlage, muss aber vor dem Speichern eine neue eindeutige Auftrags-Nr. erhalten.

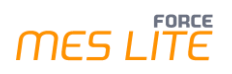

### <span id="page-27-0"></span>**Tabelle 4: Attribute eines Fertigungsauftrags**

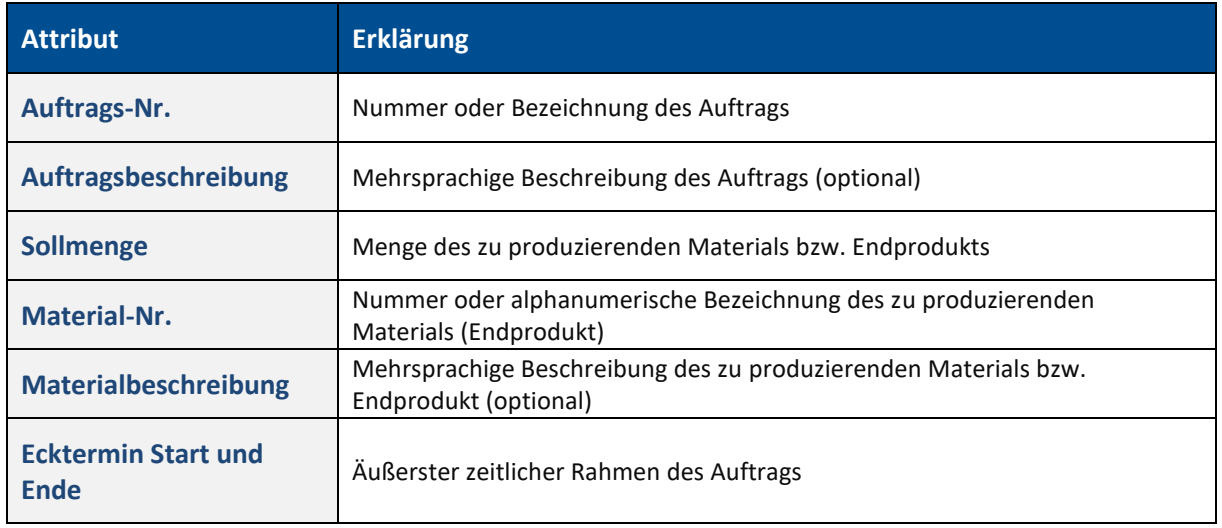

Nach Anlegen des Auftrags können seine Vorgänge einzeln angelegt werden, wie in Abschnitt [8.3](#page-28-0) [Vorgänge](#page-28-0) beschrieben.

### **Um einen Auftrag zu bearbeiten:**

- 1. Auftrag auswählen und auf **Bearbeiten** klicken.
- 2. Gewünschte Attribute bearbeiten wie i[n Tabelle 4](#page-27-0) beschrieben.
- 3. Speichern.

### <span id="page-28-0"></span>8.3 Vorgänge

Innerhalb eines aktuell bearbeiteten Auftrags können unter dem Reiter **Vorgang** einzelne Vorgänge angelegt und bearbeitet werden.

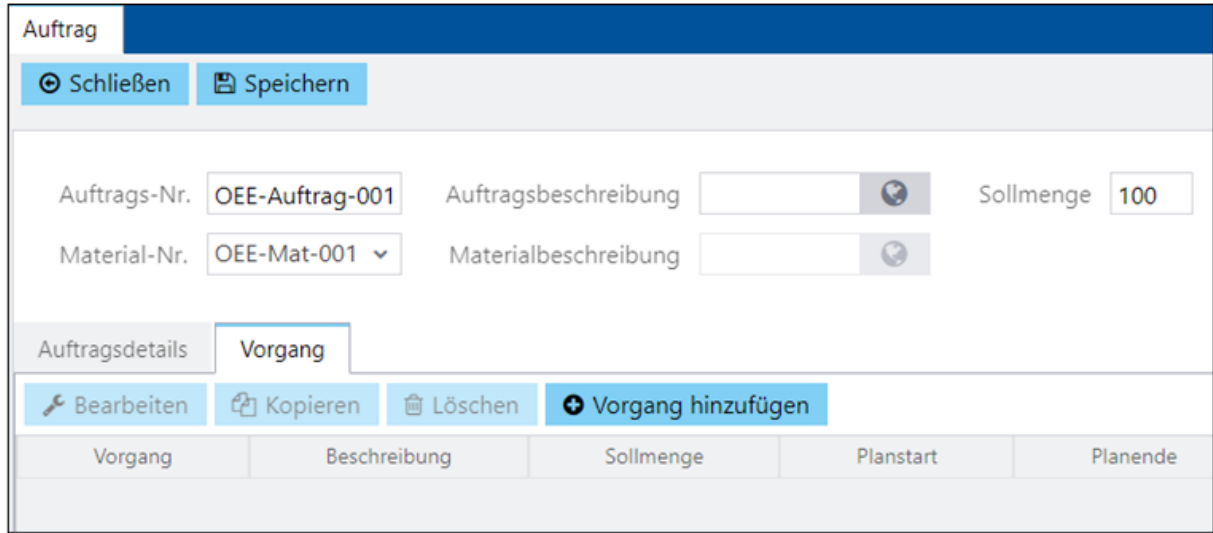

### <span id="page-28-1"></span>**Bild 20: Vorgang hinzufügen**

### **Um einen Vorgang hinzuzufügen:**

- 1. Falls noch kein Auftrag wie in [Bild 20](#page-28-1) geöffnet ist, Auftrag auswählen und auf **Bearbeiten** klicken.
- 2. Reiter **Vorgang** auswählen und auf **Vorgang hinzufügen** klicken.
- 3. Eindeutige Vorgangs-Nr. festlegen als Nummer oder alphanumerische Bezeichnung.
- 4. Weitere Attribute festlegen wie in [Tabelle 5](#page-29-0) beschrieben.
- 5. Speichern.

Alternativ kann zum Hinzufügen ein bereits vorhandener Vorgang kopiert werden. Dazu nach Anwahl eines Vorgangs den Button **Kopieren** klicken. Der angewählte Vorgang dient nun als Vorlage, muss aber vor dem Speichern eine neue eindeutige AVO-Nr. erhalten.

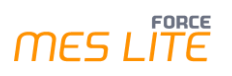

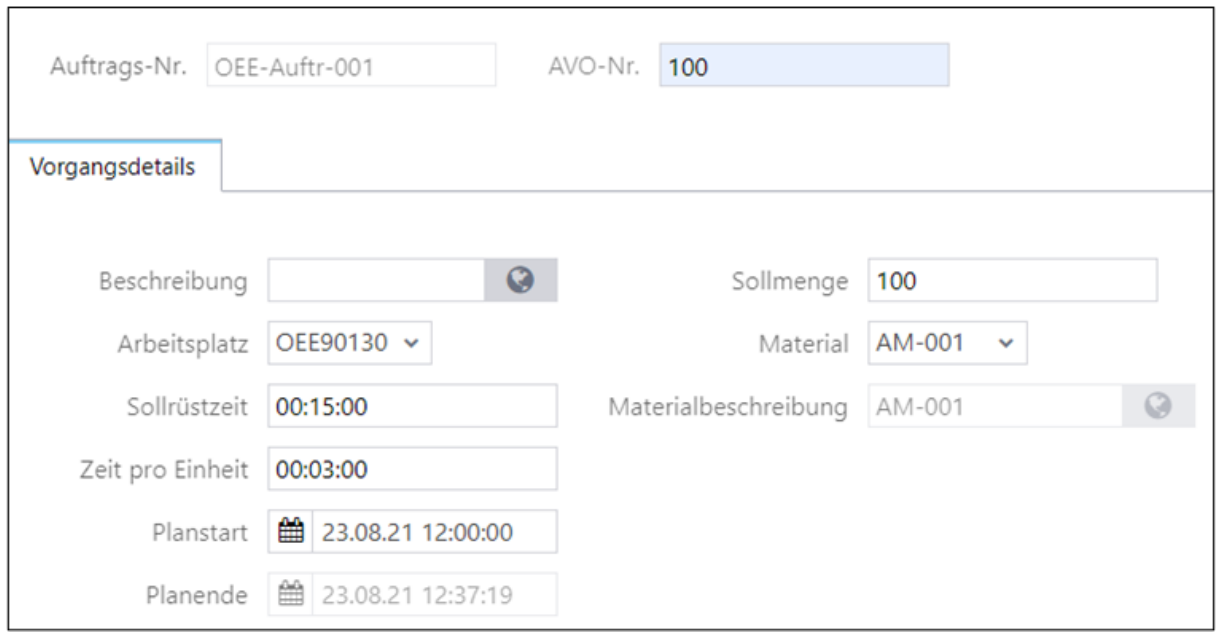

<span id="page-29-1"></span>**Bild 21: Vorgangsdetails bearbeiten**

### <span id="page-29-0"></span>**Tabelle 5: Attribute der Vorgänge**

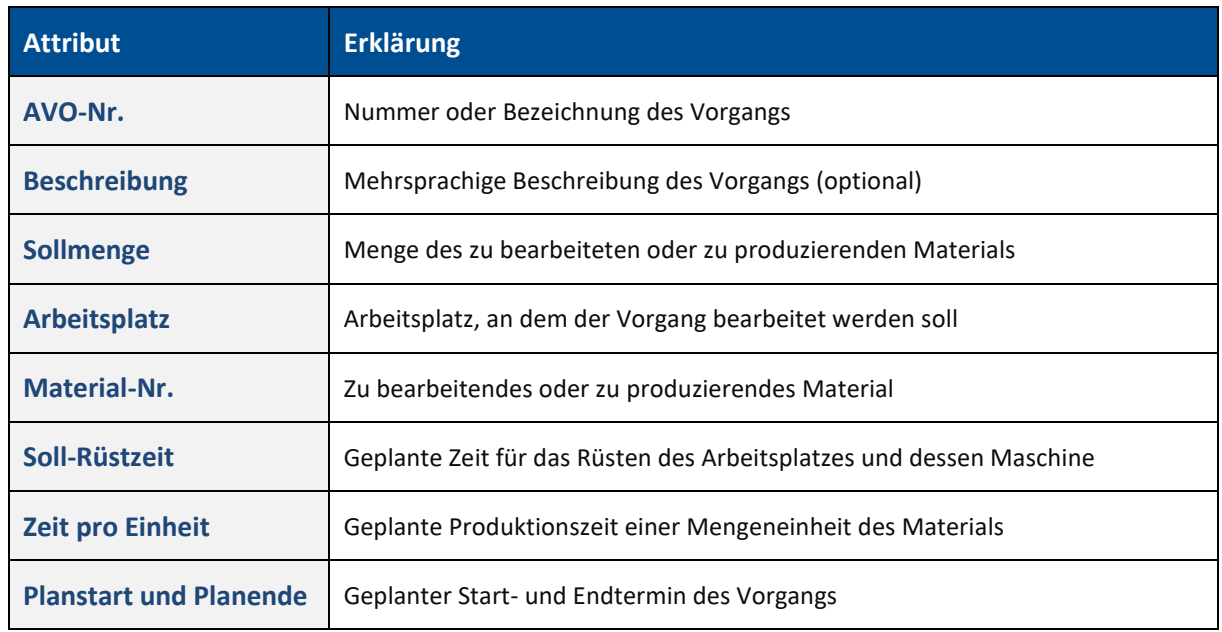

### **Um einen Vorgang zu bearbeiten:**

- 1. Auftrag auswählen und auf **Bearbeiten** klicken.
- 2. Reiter **Vorgang** auswählen.
- 3. Vorgang auswählen und auf **Bearbeiten** klicken.
- 4. Gewünschte Attribute bearbeiten wie in [Tabelle 5](#page-29-0) beschreiben.
- 5. Speichern.

## <span id="page-30-0"></span>8.4 Auftragsschnittstelle per XML

Für die Verwendung der Schnittstelle sind Programmierkenntnisse erforderlich. Beispiele sind auf Github vorhanden unter **[FORCAM FORCE Bridge API](https://github.com/FORCAM-FORCE-Bridge-API)™ SDKs & Samples · GitHub**

Sollten Sie weitere Unterstützung zur Freischaltung der Rückmeldungen benötigen, setzen Sie sich bitte mit FORCAM in Verbindung.

Wir weisen darauf hin, dass derartige Unterstützungsleistungen kostenpflichtig sind.

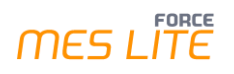

## <span id="page-31-0"></span>**9 Korrekturen**

### **Pfad (Workbench)**: Korrekturen

FORCE MES LITE erlaubt die nachträgliche Korrektur von Betriebszuständen und Schichten. Korrekturen sind nach dem Speichern sofort wirksam und werden in Reports nach erneuter Anmeldung bzw. einer Aktualisierung sichtbar.

Nach Anwahl des Bearbeiten-Icons (Zahnrad-Symbol) erscheinen konfigurierbare Einstellungen für Korrekturen.

Im Bereich **Suchoptionen konfigurieren** kann beispielsweise der Such-Zeitraum festgelegt werden, also das Zeitfenster für die Anzeige korrigierfähiger Datensätze eingeschränkt werden.

 In FORCE MES LITE ist der Korrekturzeitraum fixiert, also der Zeitraum, in dem Korrekturen rückwirkend durchgeführt werden können, ist nicht einstellbar.

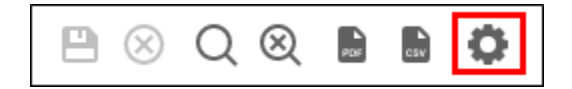

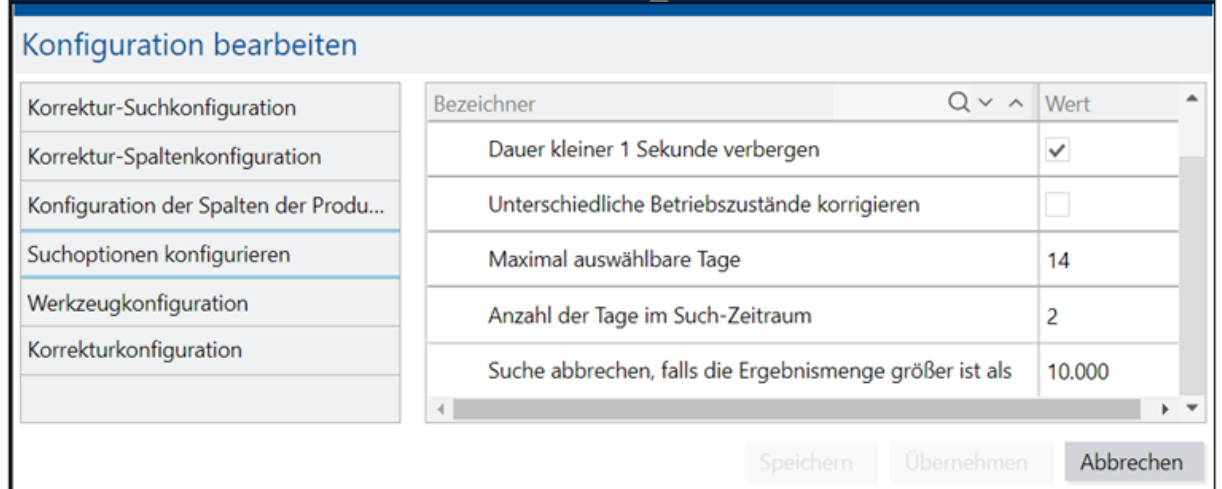

<span id="page-31-1"></span>**Bild 22: Suchoptionen für Korrekturen festlegen**

### <span id="page-32-0"></span>9.1 Betriebszustände korrigieren

**Pfad (Workbench)**: Korrekturen > Betriebszustand Maschinenarbeitsplatz

Bei der Korrektur von Betriebszuständen kann für einen bestimmten Zustand in der Vergangenheit ein anderer Zustand ausgewählt werden, d.h. dieser geändert werden. Es ist außerdem möglich, einen Betriebszustand aufzuteilen (zu splitten). Dabei kann definiert werden, welcher neue Zustand ab dem Split vorliegen soll.

 Die Betriebszustände **Produktion**, **Pause** und **Rüsten** können weder geändert noch gesplittet werden. Auch kann keine Störung in Rüsten und Produktion geändert werden. Pausen können über die Schichtkorrektur geändert werden.

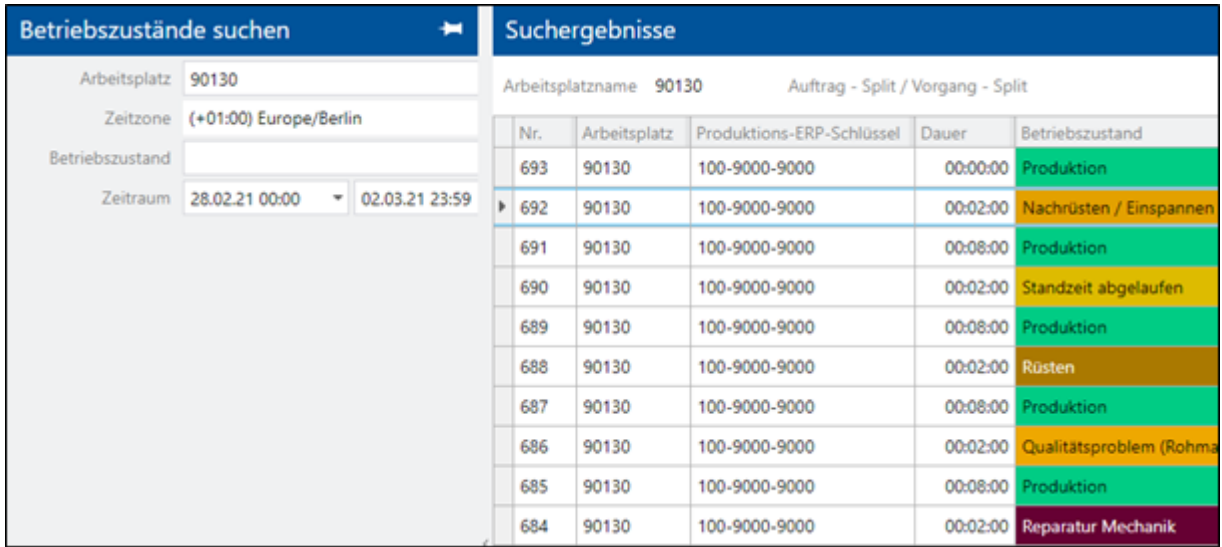

<span id="page-32-1"></span>**Bild 23: Auflistung von Betriebszuständen in der Korrekturmaske**

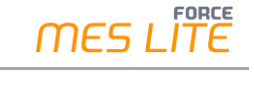

### **Um einen Betriebszustand zu korrigieren:**

- 1. Nach gewünschtem Arbeitsplatz suchen.
- 2. In der Ergebnistabelle auf einen Betriebszustand rechtsklicken und im Kontextmenü auf **Betriebszustand ändern** klicken.
- ➔ Die Folgemaske zeigt alle verfügbaren Daten des Betriebszustands an. Unter **Störungsumfeld** ist der zu ändernde Zustand markiert. Die Zeilen darüber und darunter zeigen den vorherigen bzw. nachfolgenden Zustand an.
- 3. Unter **Statuskorrektur** die gewünschte Änderung am Betriebszustand vornehmen. Folgende Änderungen sind möglich:
	- **‒** Kategorie: Ändert die Kategorie des Zustands (z. B. Produktion, Rüsten etc.)
	- **‒** Betriebszustand: Ändert den Zustand selbst. Die Liste der verfügbaren Zustände richtet sich nach der zuvor ausgewählten Kategorie.
	- **‒** Bemerkung: Möglichkeit zum Hinterlegen einer Bemerkung, um etwa die Änderung des Zustands zu kommentieren
- 4. Speichern.

### **Um einen Betriebszustand zu splitten:**

- 1. Nach gewünschtem Arbeitsplatz suchen.
- 2. In der Ergebnistabelle auf einen Betriebszustand rechtsklicken und im Kontextmenü auf **Betriebszustand splitten** klicken.
- ➔ Die Folgemaske zeigt alle verfügbaren Daten des Betriebszustands an. Unter **Störungsumfeld** ist der zu splittende Zustand markiert. Die Zeilen darüber und darunter zeigen den vorherigen bzw. nachfolgenden Zustand an.
- 3. Unter **Statuskorrektur** die gewünschte Änderung am Betriebszustand vornehmen. Folgende Änderungen sind möglich:
	- **‒** Schieberegler und Zeiteingabefeld: Bestimmt den Zeitpunkt der Aufteilung des Vorgangs über den Schieberegler oder direkt als Eingabe im Format TT.MM.JJJJ SS:MM. Der Vorgang erhält ab diesem Zeitpunkt den Zustand, der im Weiteren ausgewählt wird.
	- **‒** Kategorie: Ändert die Kategorie des Zustands (z. B. Produktion, Rüsten etc.)
	- **‒** Betriebszustand: Ändert den Zustand selbst. Die Liste der verfügbaren Zustände richtet sich nach der zuvor ausgewählten Kategorie.
	- **‒** Bemerkung: Möglichkeit zum Hinterlegen einer Bemerkung zum entsprechenden Zustand, unabhängig davon, ob andere Änderungen vorgenommen werden
- 4. Speichern.

## <span id="page-34-0"></span>9.2 Schichten korrigieren

### **Pfad (Workbench)**: Korrekturen > Betriebszustand Maschinenarbeitsplatz

Bei der Korrektur von Schichten kann für einen bestimmten Tag in der Gegenwart, Zukunft oder Vergangenheit eine Schicht geändert, hinzugefügt oder gelöscht werden.

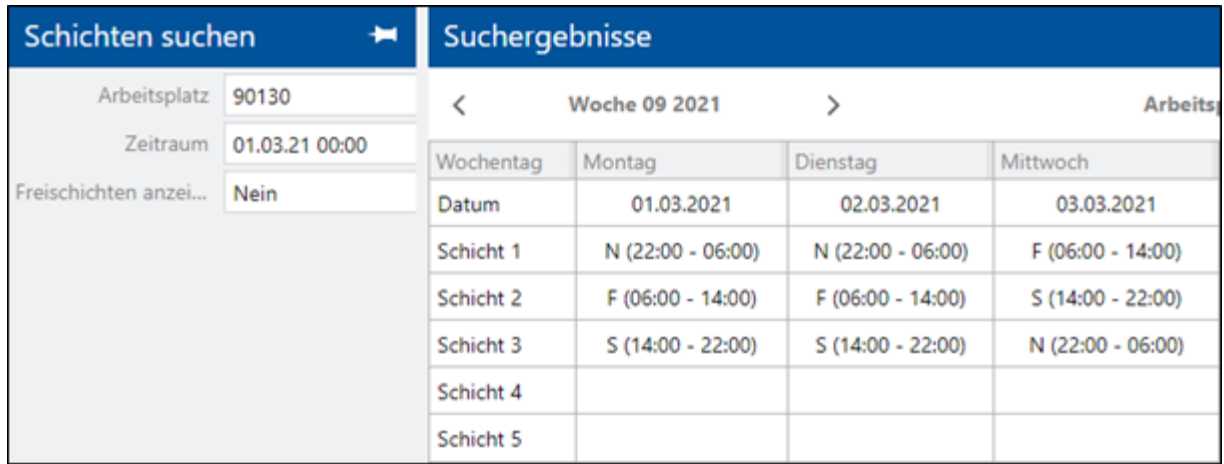

### <span id="page-34-1"></span>**Bild 24: Auflistung von Schichten in der Korrekturmaske**

#### **Um eine Schicht zu korrigieren:**

- 1. Nach gewünschtem Arbeitsplatz suchen.
- 2. In der Ergebnistabelle auf eine Schicht rechtsklicken und im Kontextmenü auf **Bearbeiten** klicken.
- ➔ Ein Pop-up-Dialog zeigt alle verfügbaren Daten der Schicht an.
- 3. Gewünschte Änderung vornehmen und Dialog bestätigen. Folgende Änderungen sind möglich:
	- **‒** Schicht-Typ: Ändert den Schicht-Typ in einen anderen, konfigurierten Typ
	- **‒** Start-/Endzeitpunkt: Ändert Beginn/Ende der Schicht
	- **‒** Pausen Möglichkeit, eine Pause hinzuzufügen oder zu entfernen oder ihren Start-/Endzeitpunkt
- zu ändern 4. Speichern.

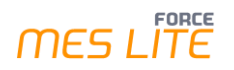

#### **Um eine Schicht hinzuzufügen:**

- 1. Nach gewünschtem Arbeitsplatz suchen.
- 2. In der Ergebnistabelle auf einen Tag rechtsklicken und im Kontextmenü auf **Hinzufügen** klicken.
- 3. Im Folgedialog gewünschte Daten der neuen Schicht eintragen und Dialog bestätigen. Folgende Angaben sind möglich:
	- **‒** Schicht-Typ: Ändert den Schicht-Typ in einen anderen, konfigurierten Typ
	- **‒** Start-/Endzeitpunkt: Ändert Beginn oder Ende der Schicht
	- **‒** Pausen Möglichkeit, eine Pause hinzuzufügen oder zu entfernen oder ihre Start-/Endzeit zu ändern
- 4. Speichern.

### <span id="page-35-0"></span>9.3 AVO-Ende/-Abbruch korrigieren

### **Pfad**: Korrekturen > AVO-Ende/-Abbruch

Laufende Vorgänge können abgebrochen werden. Dabei wird der Status von **Beendet** auf **Unterbrochen** geändert.

#### **Um einen Vorgang abzubrechen:**

- 1. Im Anzeigefeld auf gewünschte Zeile rechtsklicken.
- 2. Im Kontextmenü auf **AVO ändern** klicken.
- ➔ Die Phase ändert sich von **Beendet** auf **Unterbrochen**.

Editierbare Konfigurationen über das Bearbeiten-Icon:

#### **Tabelle 6: Konfigurationen, die über das Bearbeiten-Icon aufgerufen und editiert werden können**

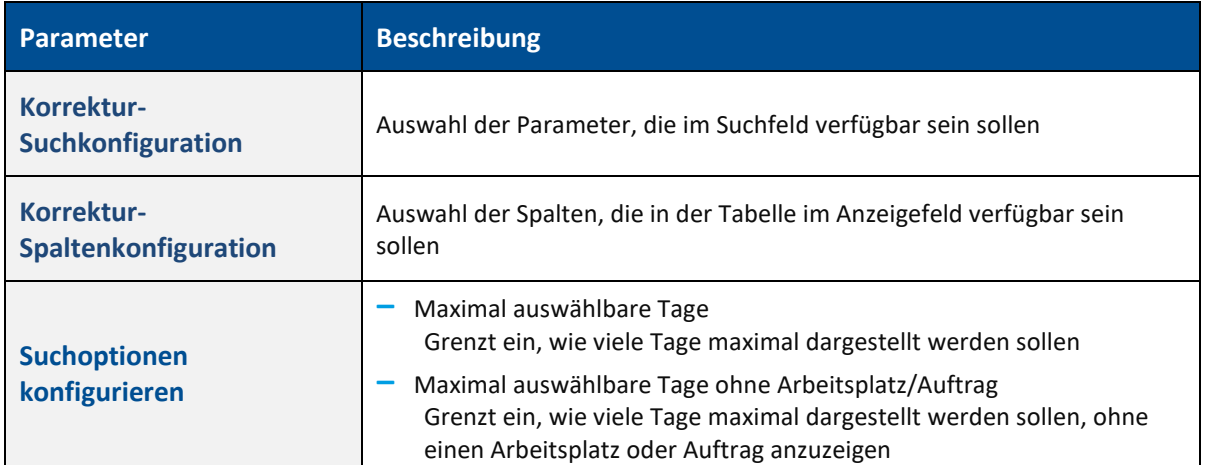

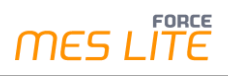

### <span id="page-36-0"></span>9.4 Gesamtmengen korrigieren

### **Pfad**: Korrekturen > Gesamtmengen

Alle Mengenmeldungen eines Vorgangs können in der Gesamtheit geändert werden. Die angezeigten Mengen sind die Summe aller Mengen des ausgewählten Vorgangs. Eine Gesamtmenge wird aus den definierten Qualitätsmerkmalen beschrieben und setzt sich aus Gut-, Ausschuss und Nacharbeitsmenge zusammen. Die Gut-, Ausschuss- und Nacharbeitsmenge der Gesamtmenge eines Vorgangs sind jeweils die Summen der Mengen aus den Einzelmeldungen. Wird eine Menge geändert, ändert sich die Gesamtmenge um dieselbe Zahl. In einem Hintergrundprozess werden über einen Automatismus die Änderungen auf die Einzelereignisse durchgeführt. Der Nutzer kann mit diesem Korrekturmechanismus *nicht* beeinflussen, zu welchen Zeitpunkten und bei welchen Einzelmengenereignissen die Mengenkorrekturen vorgenommen werden.

#### **Um die Gutmenge zu ändern:**

- 1. In gewünschter Zeile rechtsklicken und im Kontextmenü auf **Bearbeiten** klicken.
- 2. Im Bereich **Gut- bzw. Gesamtmenge** das Optionsfeld **Gutmenge ändern** auswählen.
- ➔ Das Eingabefeld neben **Gutmenge** wird editierbar.
- 3. Gewünschten Wert in das Eingabefeld neben **Gutmenge** eintragen.
- ➔ Die Gesamtmenge ändert sich um den Wert, um den die Gutmenge geändert wurde.
- 4. Speichern.

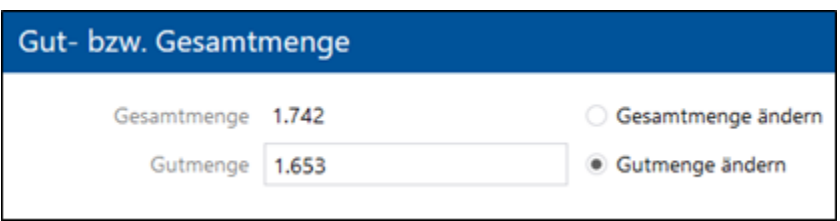

#### <span id="page-36-1"></span>**Bild 25: Gutmenge ändern**

Ausschuss- und Nacharbeitsmengen können ebenfalls geändert werden. Es ist außerdem möglich, den Grund für Ausschuss/Nacharbeit zu ändern, oder einen weiteren Grund einzufügen. Wird die Ausschuss- oder Nacharbeitsmenge erhöht, oder ein Grund mit einer zusätzlichen Menge hinzugefügt, erhöht sich die Gesamtmenge um diese Zahl.

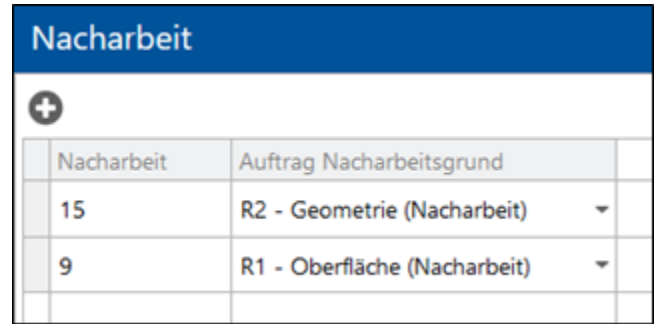

#### <span id="page-36-2"></span>**Bild 26: Nacharbeitsmenge ändern**

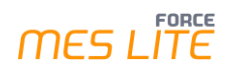

#### **Um eine Ausschuss- oder Nacharbeitsmenge zu ändern:**

- 1. In gewünschter Zeile rechtsklicken und im Kontextmenü auf **Bearbeiten** klicken.
- 2. Im Bereich **Ausschuss** oder **Nacharbeit** gewünschte Menge auswählen.
- 3. Menge direkt in der Zelle bearbeiten.
- ➔ Die Gesamtmenge ändert sich um den Wert, um den diese Menge geändert wurde.
- 4. Ggf. im Drop-down-Menü hinter gewünschter Menge einen anderen Grund auswählen.
- 5. Speichern.

#### **Um einen Ausschuss- oder Nacharbeitsgrund hinzuzufügen:**

- 1. Auf gewünschte Meldung rechtsklicken und im Kontextmenü auf **Bearbeiten** klicken.
- 2. Im Bereich **Ausschuss** oder **Nacharbeit** auf das Hinzufügen-Icon klicken.
- 3. Gewünschte Menge eintragen.
- ➔ Die Gesamtmenge wird um diesen Wert erhöht.
- 4. Im Drop-down-Menü gewünschten Grund auswählen.
- 5. Speichern.

Editierbare Konfigurationen über das Bearbeiten-Icon:

#### **Tabelle 7: Konfigurationen, die über das Bearbeiten-Icon aufgerufen und editiert werden können**

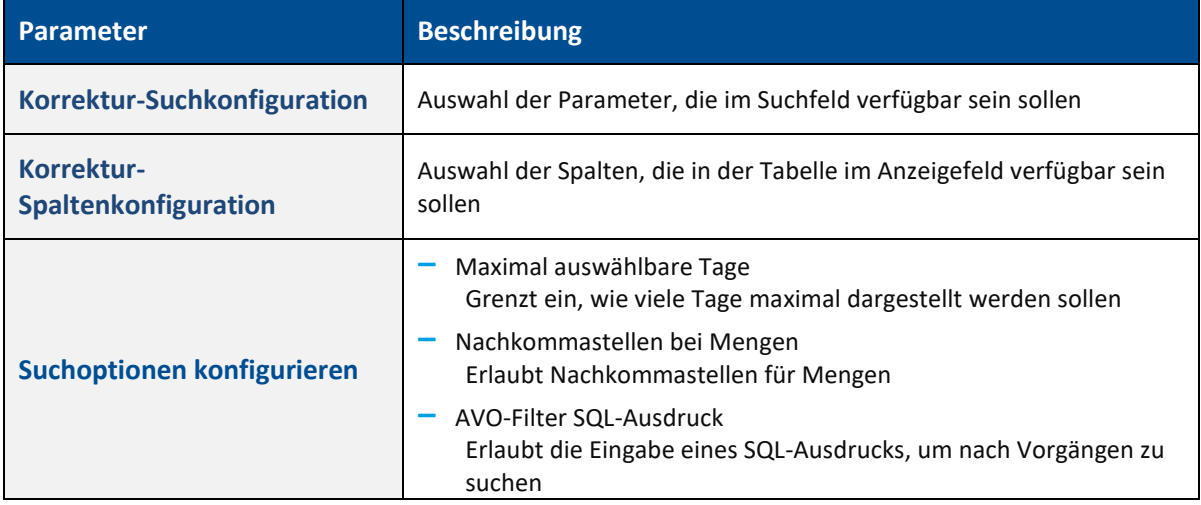

## <span id="page-38-0"></span>9.5 Einzelmengen korrigieren

### **Pfad**: Korrekturen > Einzelmengen

Alle Mengenmeldungen eines Vorgangs können einzeln geändert werden. Die angezeigten Mengen sind einzelne Mengenmeldungen für Vorgänge des ausgewählten Arbeitsplatzes.

 Jede Änderung wirkt sich nur auf das ausgewählte Meldeereignis aus. Die Gesamtmenge aus [Bild 28](#page-38-1) betrifft nur die Einzelmeldung.

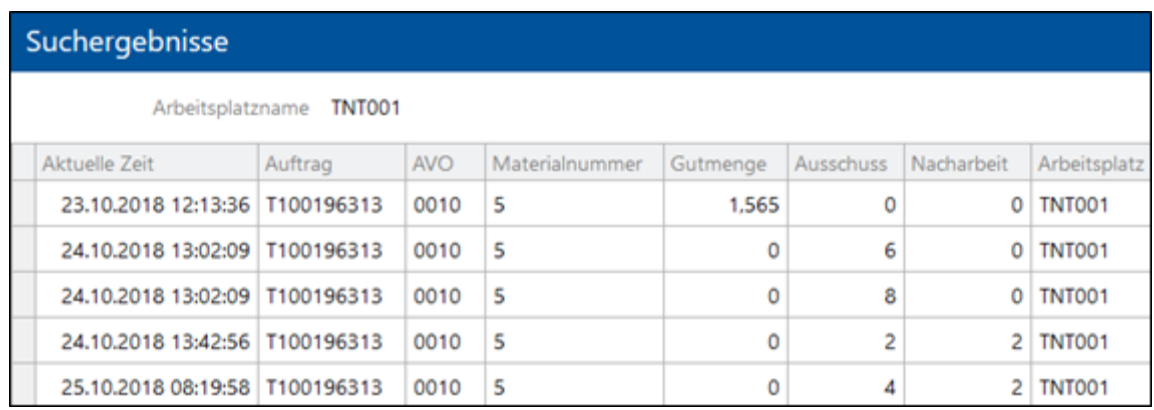

### <span id="page-38-2"></span>**Bild 27: Einzelne Mengenmeldungen für jeden Vorgang**

**Um die Gesamtmenge der Einzelmeldung zu ändern:** 

- 1. In gewünschter Zeile rechtsklicken und im Kontextmenü auf **Bearbeiten** klicken.
- 2. Im Bereich **Gut- bzw. Gesamtmenge** das Optionsfeld **Gesamtmenge ändern** auswählen.
- ➔ Das Eingabefeld neben **Gesamtmenge** wird editierbar.
- 3. Gewünschten Wert in das Eingabefeld neben **Gesamtmenge** eintragen.
- 4. Speichern.

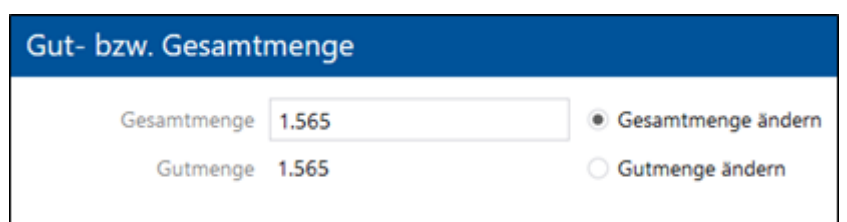

#### <span id="page-38-1"></span>**Bild 28: Gesamtmenge ändern**

### **Um die Gutmenge zu ändern:**

- 1. In gewünschter Zeile rechtsklicken und im Kontextmenü auf **Bearbeiten** klicken.
- 2. Im Bereich **Gut- bzw. Gesamtmenge** das Optionsfeld **Gutmenge ändern** auswählen.
- ➔ Das Eingabefeld neben **Gutmenge** wird editierbar.
- 3. Gewünschten Wert in das Eingabefeld neben **Gutmenge** eintragen.
- ➔ Die Gesamtmenge ändert sich um den Wert, um den die Gutmenge geändert wurde.
- 4. Speichern.

Ausschuss- und Nacharbeitsmengen können ebenfalls geändert werden. Es ist außerdem möglich, den Grund für Ausschuss/Nacharbeit zu ändern, oder einen weiteren Grund einzufügen. Wird die Ausschuss- oder Nacharbeitsmenge erhöht, oder ein Grund mit einer zusätzlichen Menge hinzugefügt, erhöht sich die Gesamtmenge um diese Zahl.

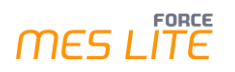

Die Änderung der einzelnen Mengenmeldungen beeinflusst nicht die Gutmenge. Die Änderung der Ausschuss- oder Nacharbeitsmenge erhöht/verringert lediglich die Gesamtmenge der jeweiligen Mengenmeldung.

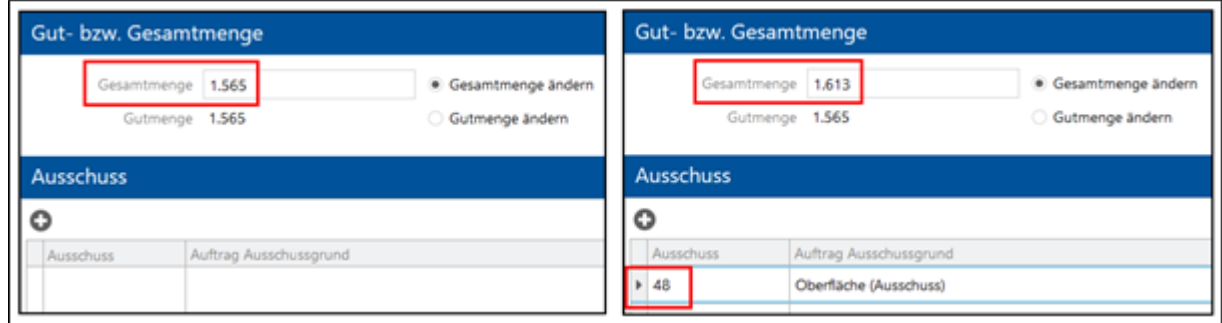

### <span id="page-39-0"></span>**Bild 29: Die Erhöhung der Ausschussmenge erhöht die Gesamtmenge**

### **Um eine Ausschuss- oder Nacharbeitsmenge zu ändern:**

- 1. In gewünschter Zeile rechtsklicken und im Kontextmenü auf **Bearbeiten** klicken.
- 2. Im Bereich **Ausschuss** oder **Nacharbeit** gewünschte Menge auswählen.
- 3. Menge direkt in der Zelle bearbeiten.
- ➔ Die Gesamtmenge ändert sich um den Wert, um den diese Menge geändert wurde.
- 4. Ggf. im Drop-down-Menü hinter gewünschter Menge einen anderen Grund auswählen.
- 5. Speichern.

#### **Um einen Ausschuss- oder Nacharbeitsgrund hinzuzufügen:**

- 1. In gewünschter Zeile rechtsklicken und im Kontextmenü auf **Bearbeiten** klicken.
- 2. Im Bereich **Ausschuss** oder **Nacharbeit** auf das **Hinzufügen**-Icon klicken.
- 3. Gewünschte Menge eintragen.
- ➔ Die Gesamtmenge wird um diesen Wert erhöht.
- 4. Im Drop-down-Menü gewünschten Grund auswählen.
- 5. Speichern.

Editierbare Konfigurationen über das Bearbeiten-Icon:

#### **Tabelle 8: Konfigurationen, die über das Bearbeiten-Icon aufgerufen und editiert werden können**

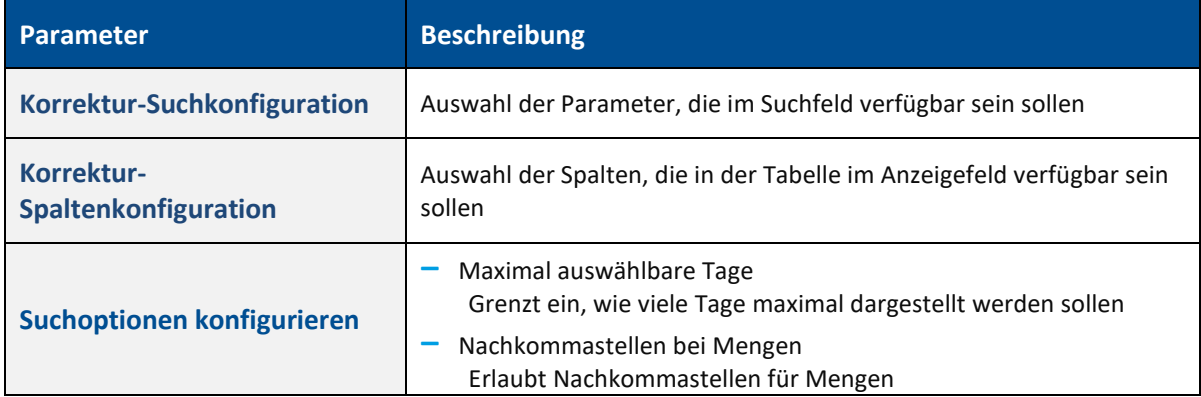

## <span id="page-40-0"></span>**10 Reports**

**Pfad (Office)**: Leistungsanalyse > Reporting > Reports

Das Modul **Leistungsanalyse** von MES LITE stellt dem Anwender flexible und zielgerichtete Datenauswertungen in Form von Reports zur Verfügung. Reports wandeln die in der Produktion erfassten Daten zu aussagekräftigen Informationen. Sie werden verwendet, um verschiedenartige betriebliche Auswertungen zu erstellen. Die Darstellung kann tabellarisch oder graphisch sein. Mehrere Reports können mit ihren Darstellungen in einem Multireport oder Dashboard zusammengefasst werden.

 Einige Reports, sogenannte Online-Reports oder Online-Protokolle, basieren auf den noch unverdichteten Rohdaten und werden in Echtzeit aktualisiert. Online-Reports sind damit nur bis zum Zeitpunkt der letzten Archivierung (Verdichtung) verfügbar.

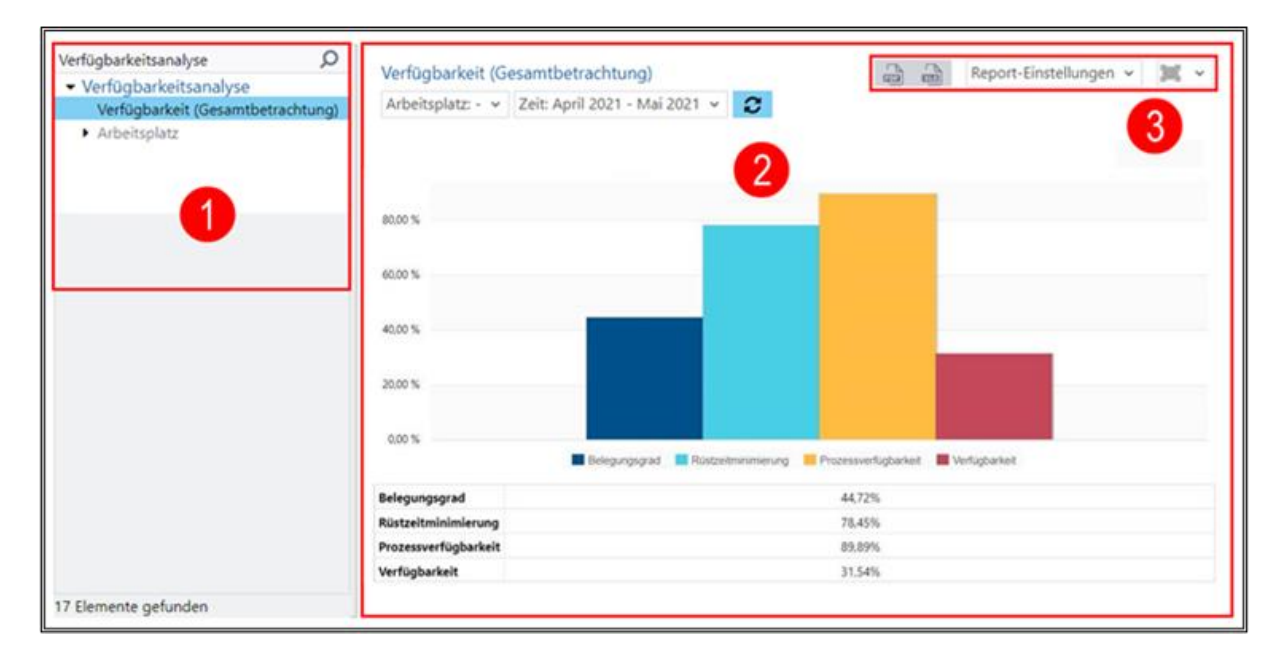

### <span id="page-40-1"></span>**Bild 30: Aufteilung des Reportings**

- (1) Navigationsbereich: Listet alle verfügbaren Reports auf.
- (2) Darstellungsbereich: Zeigt den ausgewählten Report an.
- (3) Einstellungsbereich: Bietet verschiedene Anzeigeeinstellungen an, wie z. B. das Exportieren oder Ausgeben als URL.

## <span id="page-41-0"></span>10.1 Standardreports

MES LITE bietet die folgenden Reports standardmäßig an:

### **Tabelle 9: Standard-Reports in FORCAM FORCE MES LITE**

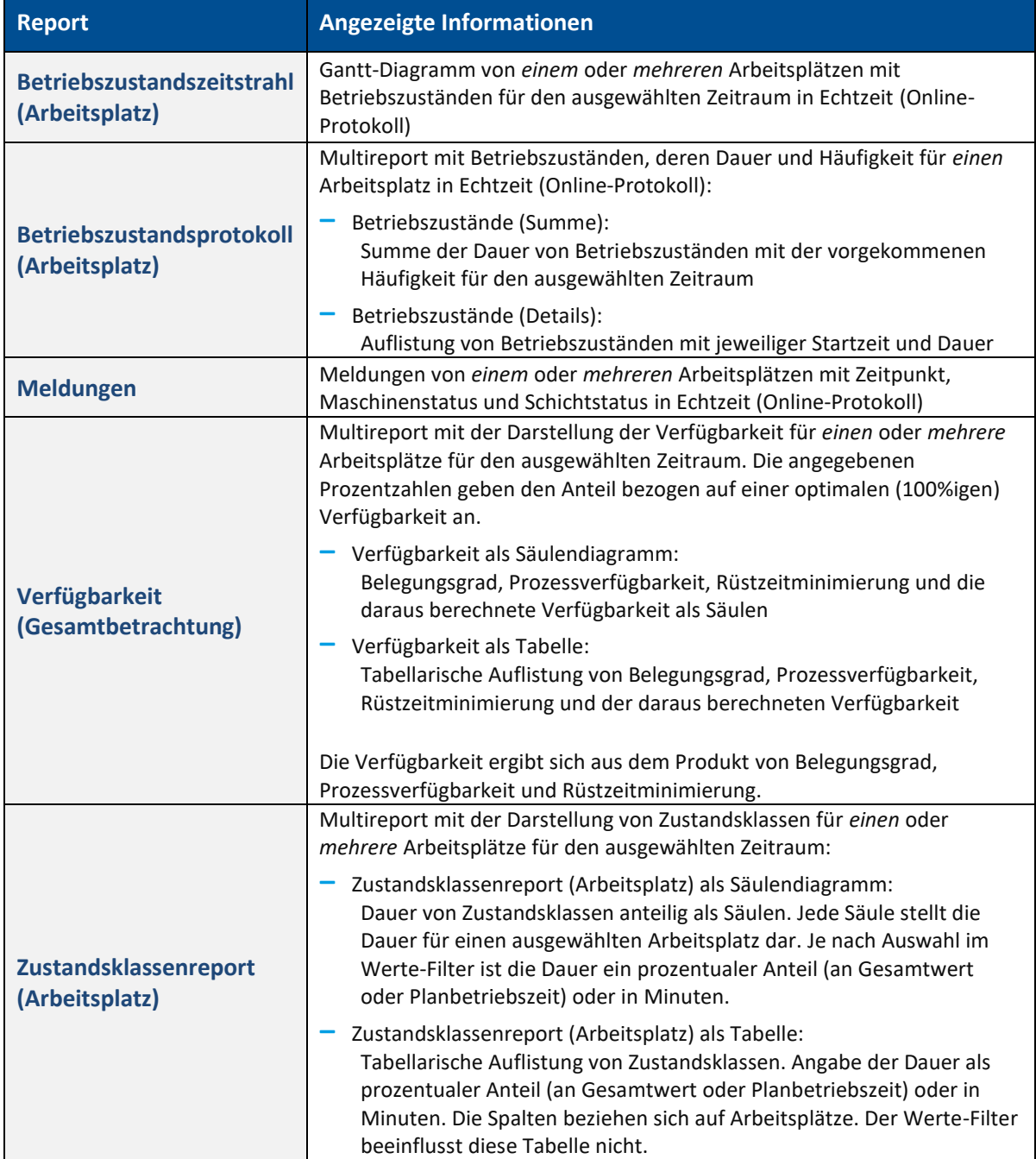

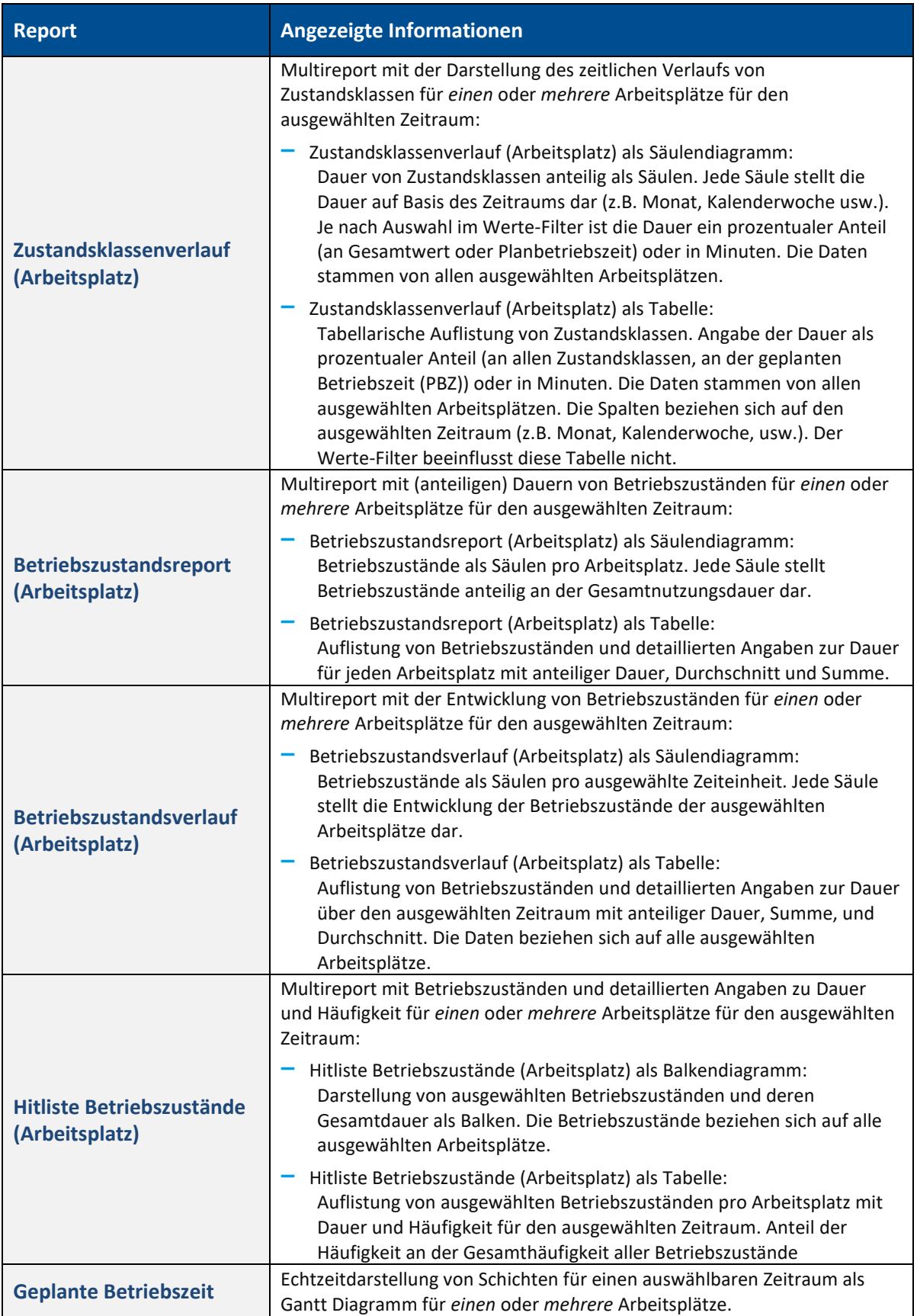

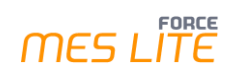

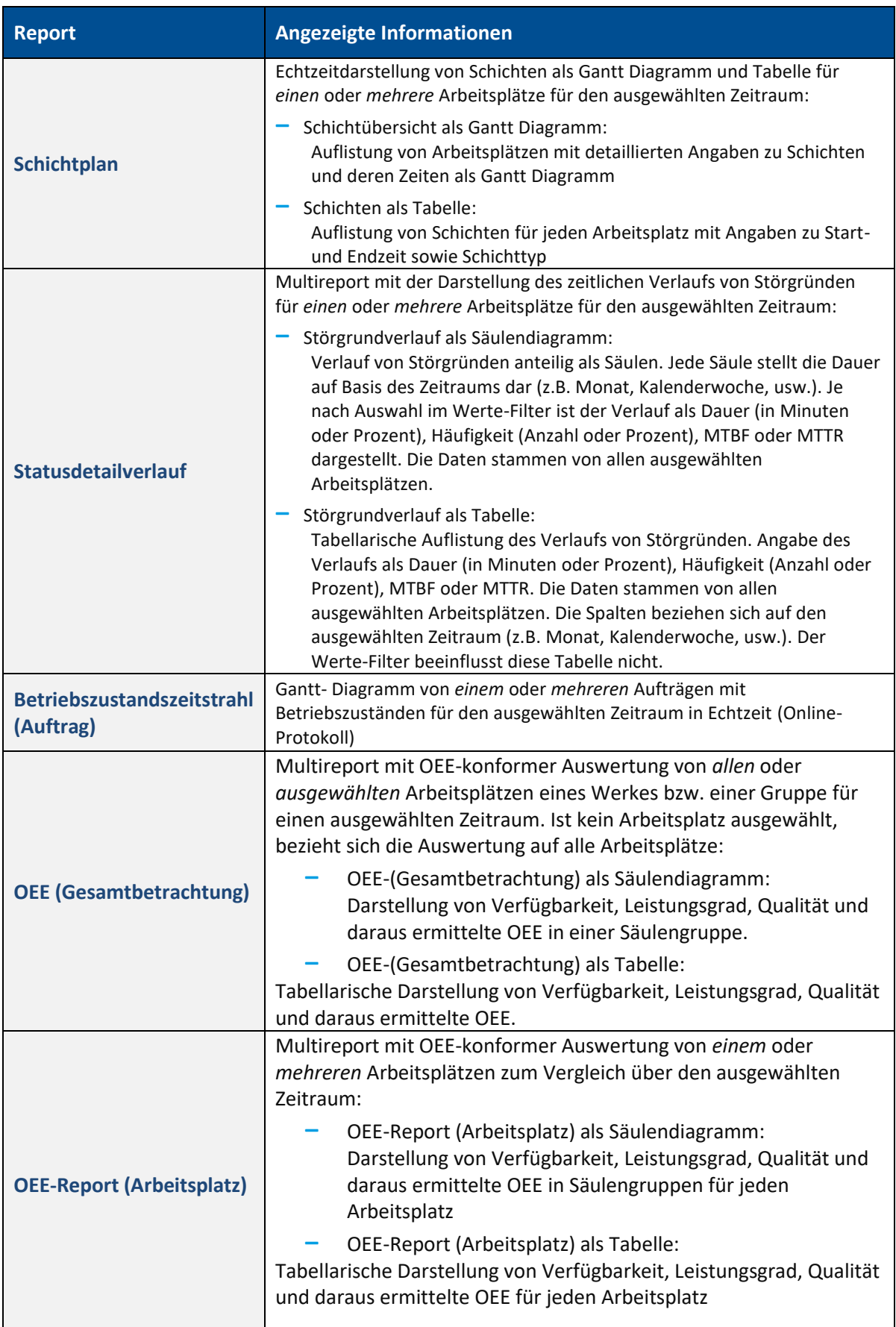

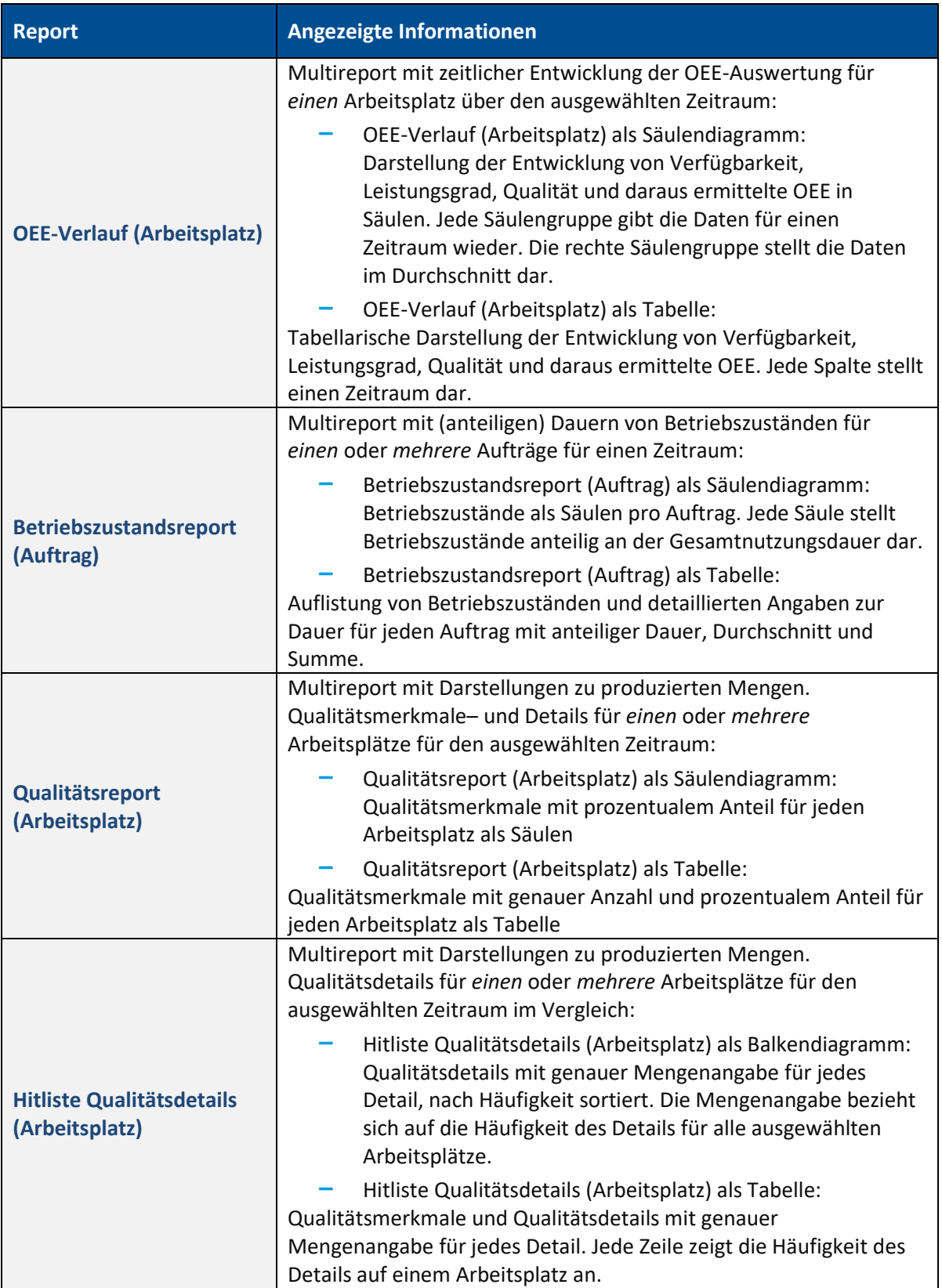

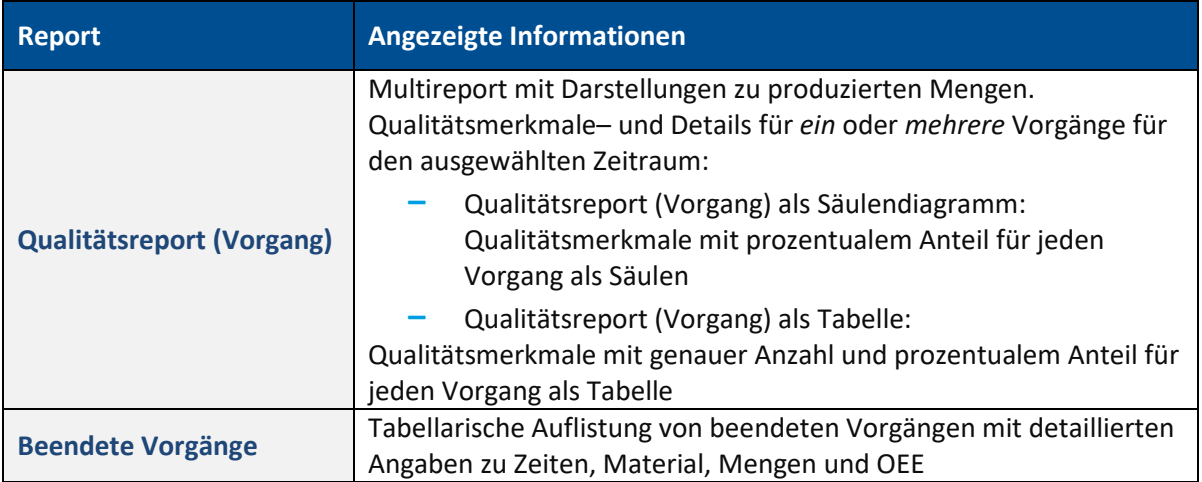

## <span id="page-46-0"></span>10.2 Grundfunktionen im Reporting

### <span id="page-46-1"></span>**10.2.1 Suchfeld verwenden**

Der Navigationsbereich verfügt über ein aktives Suchfeld. Alle Reports und Datenquellen im Navigationsbereich können durch Eintragen von Suchwörtern gefunden werden. Alle Einträge, die den Suchwörtern nicht entsprechen, werden ausgeblendet. Suchergebnisse erscheinen bereits während des Eintippens. Es ist nicht nötig, Suchwörter auszuschreiben.

Das Suchfeld erlaubt außerdem die Suche nach Schlagwörtern. Bei der Suche nach Schlagwörtern werden Ergebnisse angezeigt, bei denen das Suchwort Teil des Beschreibungstextes des gesuchten Inhalts ist. Die Beschreibungen dienen somit als Metadaten und kennzeichnen den entsprechenden Inhalt.

Das Suchfeld unterscheidet nicht zwischen Groß- und Kleinschreibung.

### <span id="page-46-2"></span>**10.2.2 Werte aus- und einblenden**

Viele Diagramme und Tabellen haben eine Legende mit Beschriftungen zu den verwendeten Farben. Durch Klicken auf ein Element in der Legende wird der entsprechende Wert in der Darstellung ausoder eingeblendet.

### <span id="page-46-3"></span>**10.2.3 Filtern und Anzeigen von Datensätzen**

In der Regel stellen Reports größere Datenmengen dar. Eine automatische Anzeige von vordefinierten Werten könnte die Ladezeit unnötig erhöhen. Daher wird ein Element im Navigationsbereich erst nach der Auswahl von entsprechenden Filtern und Klick auf **Reports aktualisieren** (Schaltfläche rechts) im Darstellungsbereich angezeigt.

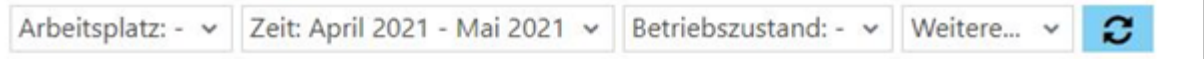

### <span id="page-46-4"></span>**Bild 31: Beispiel einer Filterleiste im Reporting**

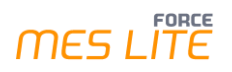

### <span id="page-47-0"></span>**10.2.4 Reports herunterladen**

Reports können exportiert und heruntergeladen werden. Reports können in den Formaten PDF, XLS und CSV exportiert werden.

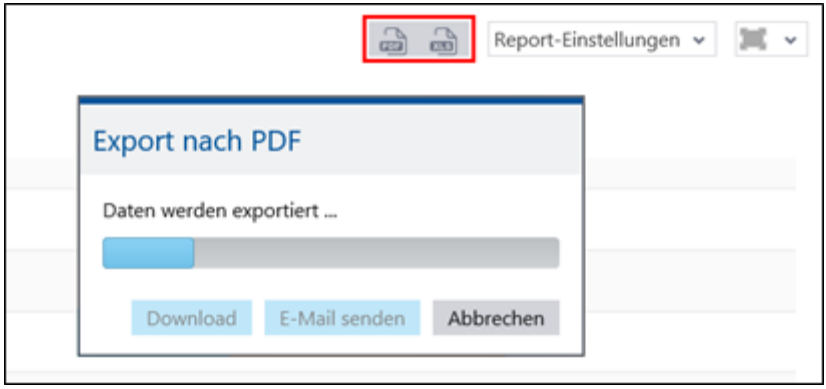

### <span id="page-47-2"></span>**Bild 32: Export eines Reports in das PDF-Format**

Beim PDF-Export von Multi-Reports wird jeder Teilreport auf einer neuen Seite dargestellt. Steht in einem Multi-Report eine Grafik vor oder nach einer Tabelle, werden beide Elemente auf derselben Seite dargestellt.

Beispiel: Der Multi-Report **Verfügbarkeit (Gesamtbetrachtung)** besteht aus zwei Teilreports mit einem Säulendiagramm oben und einer exponierten Tabelle unten. Beim PDF-Export werden in diesem Fall beide Teilreports auf einer Seite angezeigt.

#### **Um einen Report zu exportieren**:

- 1. Im rechten oberen Bildschirmrand auf das gewünschte Zielformat klicken.
- ➔ Der Report oder das Ticket wird exportiert.
- 2. Auf **Download** klicken und den Anweisungen des Browsers folgen.

### <span id="page-47-1"></span>**10.2.5 Report-Einstellungen speichern**

In jedem Report kann die vorgenommene Auswahl als Einstellung gespeichert werden. Bei tabellarischen Reports werden die Breite und Reihenfolge der Spalten in einer Tabelle gespeichert.

#### **Um eine Report-Einstellung zu speichern**:

- 1. Im rechten oberen Bildschirmrand das Drop-down-Menü hinter **Report**-**Einstellungen** öffnen.
- 2. Im Kontextmenü auf **Einstellungen speichern** klicken.
- 3. Name der Einstellungen eintragen.
- 4. Auf **Speichern** klicken.

Ist ein Haken bei **Filter teilen** gesetzt, sind die Einstellungen für andere Benutzer verfügbar.

Im Drop-down-Menü hinter **Report**-**Einstellungen** sind folgende weitere Optionen verfügbar:

- **‒** Einstellungen speichern als: Gespeicherte Einstellungen unter anderem Namen speichern
- **‒** Einstellungen löschen
- **‒** Einstellungen bearbeiten
- **‒** Umbenennen der Einstellungen

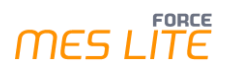

### <span id="page-48-0"></span>**10.2.6 Anzeige-Optionen**

Um eine optimale Anzeige auch geräte- und plattformübergreifend zu gewährleisten, bietet MES LITE verschiedene Anzeige-Optionen an.

### <span id="page-48-1"></span>**10.2.6.1 Vollbild**

Reports, Visualisierungen und Dashboards können im Vollbildmodus angezeigt werden. Im Vollbildmodus füllt der Inhalt die gesamte Browserseite aus. Navigationsleiste und Breadcrumb-Leiste werden ausgeblendet.

### **Um den Vollbildmodus zu aktivieren:**

- 1. Gewünschten Inhalt (Report/Visualisierung/Dashboard) auswählen.
- 2. Am rechten oberen Rand auf das Ansicht-Icon klicken.
- 3. Im Drop-down-Menü auf **Vollbild** klicken.
- Um den Vollbildmodus wieder zu deaktivieren, am rechten oberen Rand auf **Vollbild schließen** klicken.

### <span id="page-48-2"></span>**10.2.6.2 Neuer Reiter**

Reports, Visualisierungen und Dashboards können in einem neuen Reiter geöffnet werden. Der Inhalt im neuen Reiter füllt die gesamte Browserseite aus. Navigationsleiste und Breadcrumb-Leiste werden nicht dargestellt.

### **Um einen Inhalt in einem neuen Reiter zu öffnen:**

- 1. Gewünschten Inhalt (Report/Visualisierung/Dashboard) auswählen.
- 2. Am rechten oberen Rand auf das Ansicht-Icon klicken.
- 3. Im Drop-down-Menü auf **Neuer Reiter** klicken.

In einigen Browsern öffnet der Inhalt in einem neuen Fenster.

### <span id="page-48-3"></span>**10.2.6.3 Adresse (URL) ausgeben**

MES LITE ist eine Web-Anwendung. Reports, Visualisierungen und Dashboards haben darin eine eigenständige und unabhängige URL. Die URL kann ausgegeben werden.

### **Um die URL von Reports oder Dashboards auszugeben:**

- 1. Gewünschten Report/Dashboard auswählen.
- 2. Am rechten oberen Rand auf das Ansicht-Icon klicken.
- 3. Im Drop-down-Menü auf **Adresse (URL)** klicken.
- 4. Gewünschte Filter-Einstellung auswählen. Die ausgewählte Filter-Einstellung wird für den Report/Dashboard übernommen. Die Einstellung kann nach der Erstellung der URL nicht mehr geändert werden.
- 5. Parameter Überschreibung bestimmen. Ist ein Haken bei **URL Parameter überschreiben** gesetzt, kann die URL nach der Erstellung editiert werden (siehe unten).
- 6. Auf **Link erzeugen** klicken.
- ➔ Die URL des Reports/Dashboards wird angezeigt. Die URL ist markiert und kann kopiert werden.
- $\triangle$  Beim erzeugten Link handelt es sich um einen autorisierten Link, der mit den Benutzerrechten versehen wird, mit denen die URL erstellt wurde. Zum Aufruf des Links ist keine Anmeldung mehr nötig. Es wird deshalb empfohlen, den Link nur an berechtigte Personen weiterzugeben.

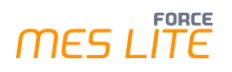

#### **In HTML-Code einbinden**

✓ URL des gewünschten Inhalts liegt vor (siehe Abschnit[t 10.2.6.3\)](#page-48-3)

MES LITE unterstützt die Einbindung von Reports, Dashboards und Visualisierungen in beliebige Internetseiten. Die URL wird unter Verwendung des iframe-Tags im Quelltext einer HTML-Seite eingebunden.

### **Quellcode einer Beispielseite:**

```
<html>
<h2>Meine Seite</h2>
</br>
<h3>Report</h3>
<iframe 
src="http://fctestfactory05.cloudapp.net:19080/ffnewoffice/#!authorized.link?filter_mode=hide&show_titl
e=false&language=en-gb&key=dcc2803a-ad29-44b8-bea5-7134d5d1709a" height="500" width="800"></iframe>
</html>
```
### **Darstellung der Beispielseite:**

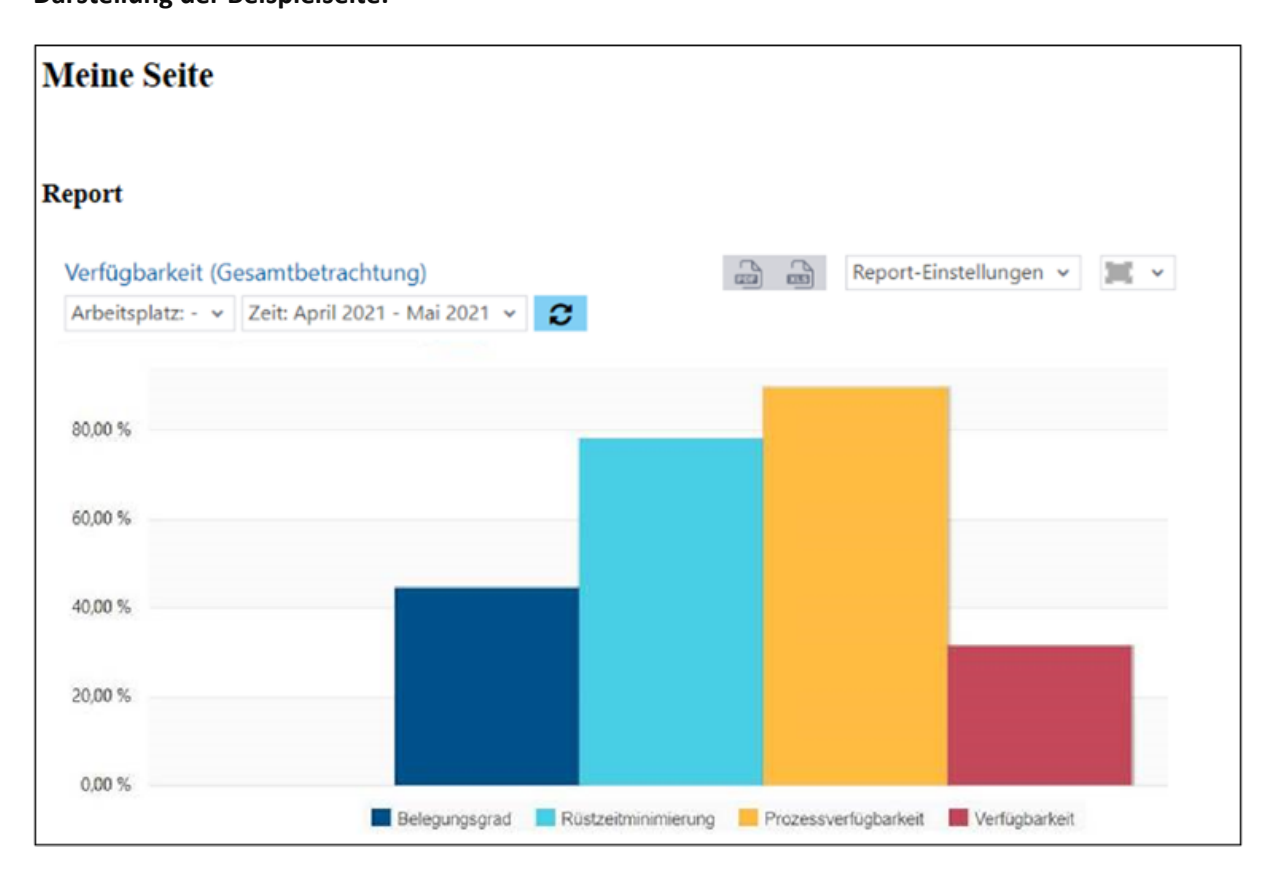

### <span id="page-49-1"></span>**Bild 33: Beispiel eines Reports als HTML-Seite**

### <span id="page-49-0"></span>**10.2.7 Tabellen**

In tabellarischen Reports werden Datensätze in einer Zeile dargestellt. Inhalt und Darstellung von Spalten richten sich nach dem Datentyp.

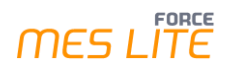

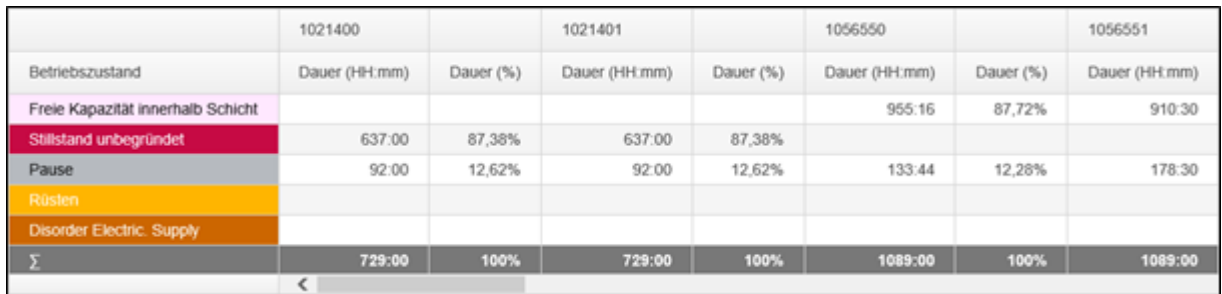

### <span id="page-50-1"></span>**Bild 34: Beispiel einer Tabelle innerhalb eines Reports**

- **‒** Reihenfolge von Spalten ändern: Die Reihenfolge von Spalten kann per Drag-and-drop am Spaltenkopf geändert werden.
- **‒** Reihenfolge von Zeilen ändern: Durch Klicken auf einen Spaltenkopf wird die Spalte hierarchisch sortiert. Die Sortierung richtet sich nach dem Inhalt der Spalte.

### <span id="page-50-0"></span>**10.2.8 Balken- und Säulendiagramme**

Balken- und Säulendiagramme eignen sich besonders gut, um mehrere Daten über- oder nebeneinander darzustellen. Die Daten sind so übersichtlich abgebildet und erlauben einen direkten Vergleich auf einem Blick.

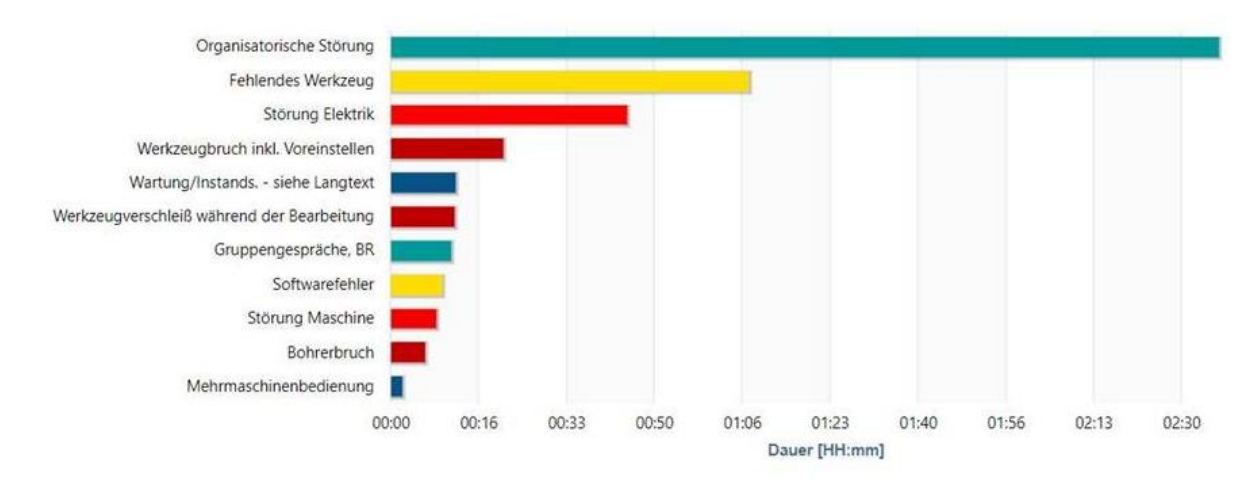

#### <span id="page-50-2"></span>**Bild 35: Beispiel eines Balkendiagramms innerhalb eines Reports**

### <span id="page-51-0"></span>**10.2.9 Zeitstrahl-Diagramme**

Zeitstahl-Diagramme visualisieren Meldeereignisse, die innerhalb eines Zeitabschnitts auf Arbeitsplätze bezogen sind. Die farbliche Illustration kann sich auf beliebig definierte Betriebszustände (z.B. Arbeitsplatzphasen oder Arbeitsplatzstatus) beziehen.

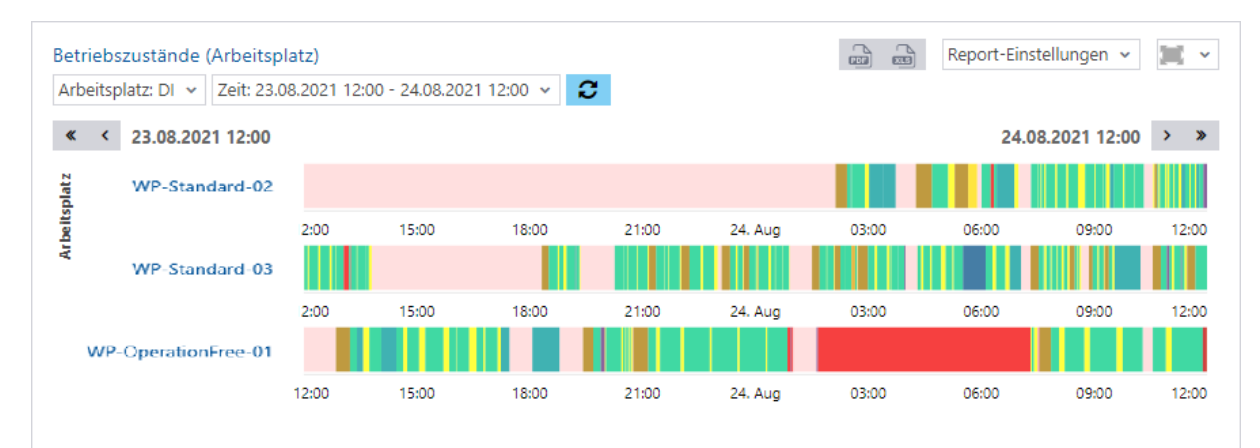

### <span id="page-51-1"></span>**Bild 36: Beispiel eines Zeitstrahl-Diagramms innerhalb eines Reports**

Durch Markieren eines Intervalls innerhalb eines Zeitstrahls wird in den Zeitstrahl hineingezoomt. Durch Klicken auf **Zoom zurücksetzen** im rechten oberen Bildschirmrand wird das Zoom zurückgesetzt.

Das nachfolgende Bild zeigt den Laufzeitverlauf aus dem oberen Bild mit einem Zoom auf das Intervall zwischen 05:45 Uhr und 08:45 Uhr am 24.08.2021:

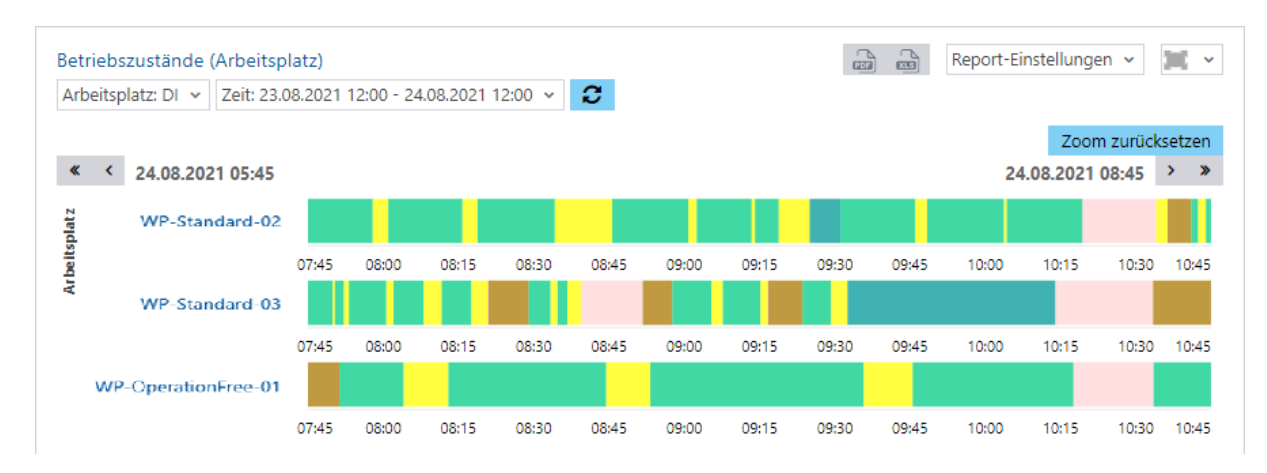

<span id="page-51-2"></span>**Bild 37: Zeitstrahl-Diagramm mit Zoom auf einen Zeitabschnitt** 

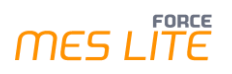

### <span id="page-52-0"></span>**10.2.10 Drill-Down aufrufen**

Einige Reports bieten die Möglichkeit eines Drill-Downs. Bei einem Drill-Down öffnet sich ein Pop-up-Dialog zu einem spezifischen und detaillierten Zielreport, der weitere Details zu einer bestimmten Zeile als Unter-Report aufruft.

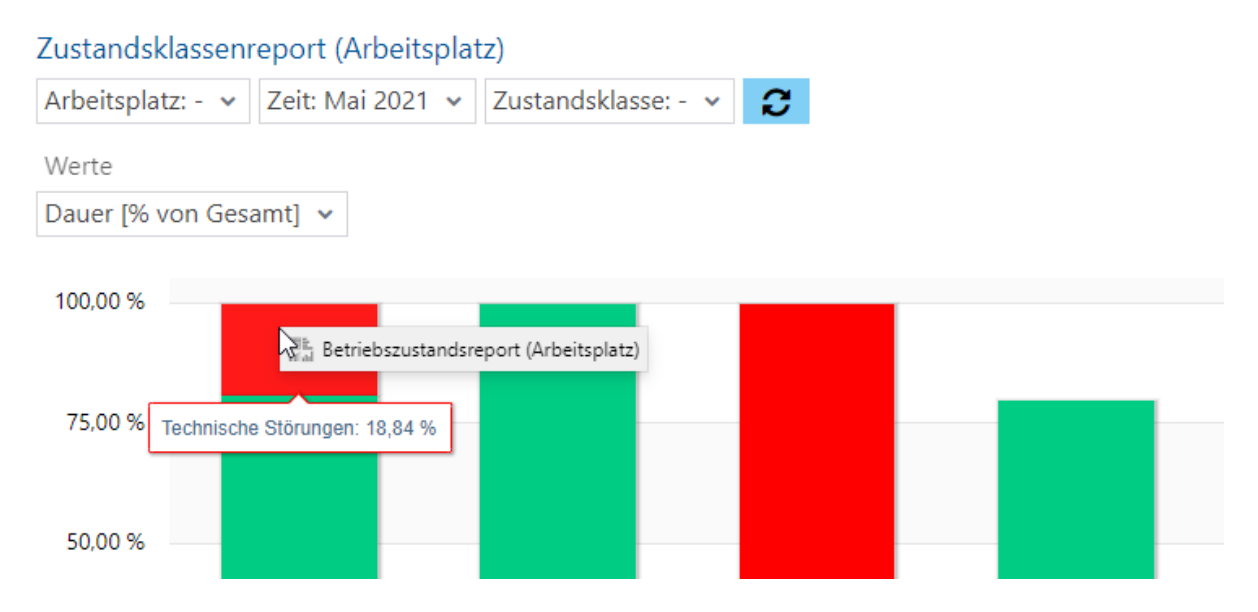

### <span id="page-52-1"></span>**Bild 38: Drill-Down von einem Report in eine tiefere Datenebene**

Sofern konfiguriert, kann ein Drill-Down zu einem weiteren Drill-Down leiten. Der nächste Drill-Down wird im selben Pop-up-Dialog geöffnet und es entsteht eine Breadcrumb-Leiste oberhalb der Filter. In der Leiste werden alle Drill-Downs aufgereiht. Der aktuell dargestellte Drill-Down ist in der Leiste fett hervorgehoben. Durch Klicken auf ein Element in der Leiste wechselt die Ansicht zu dem entsprechenden Drill-Down.

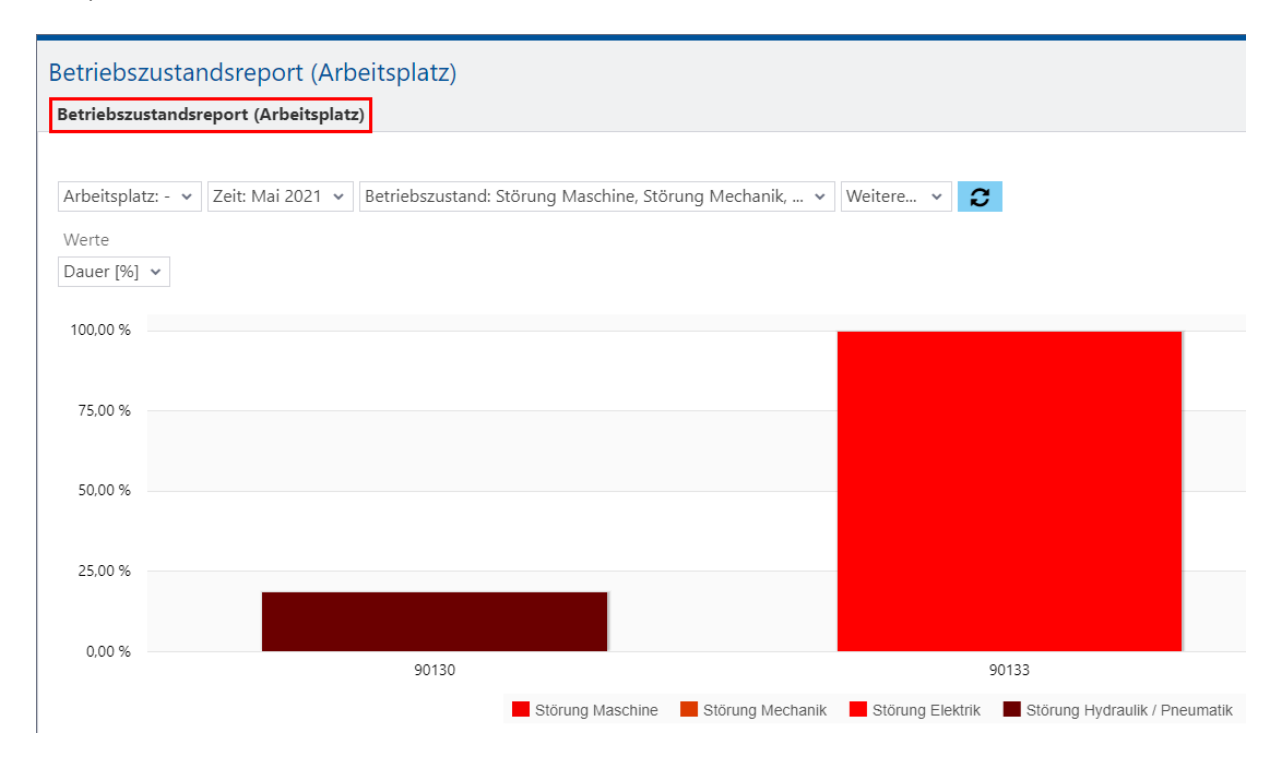

### <span id="page-52-2"></span>**Bild 39: Breadcrumb-Leiste nach einem Drill-Down**

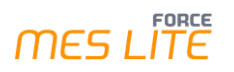

### **Um einen Drill-Down aufzurufen**:

- 1. In gewünschtem Bereich eines Reports das Kontextmenü aufrufen. Das Kontextmenü in Tabellen durch einen Rechtsklick und bei Säulen/Balken durch einen Linksklick aufrufen.
- 2. Im Kontextmenü auf gewünschten Unter-Report klicken.
- 3. Durch Icon **Zurück** am rechten oberen Bildschirmrand zum Report zurückkehren.

## <span id="page-54-0"></span>**11 Visualisierungen und Dashboards**

**Pfad (Office)**: Leistungsanalyse > Visualisierung **Pfad (Office)**: Leistungsanalyse > Dashboard

Während Reports die Darstellung und Analyse längerfristiger Prozesse in der Fertigung erlauben, liefern Visualisierungen eine übersichtliche Echtzeitdarstellung der gegenwärtigen Situation in der Fertigung.

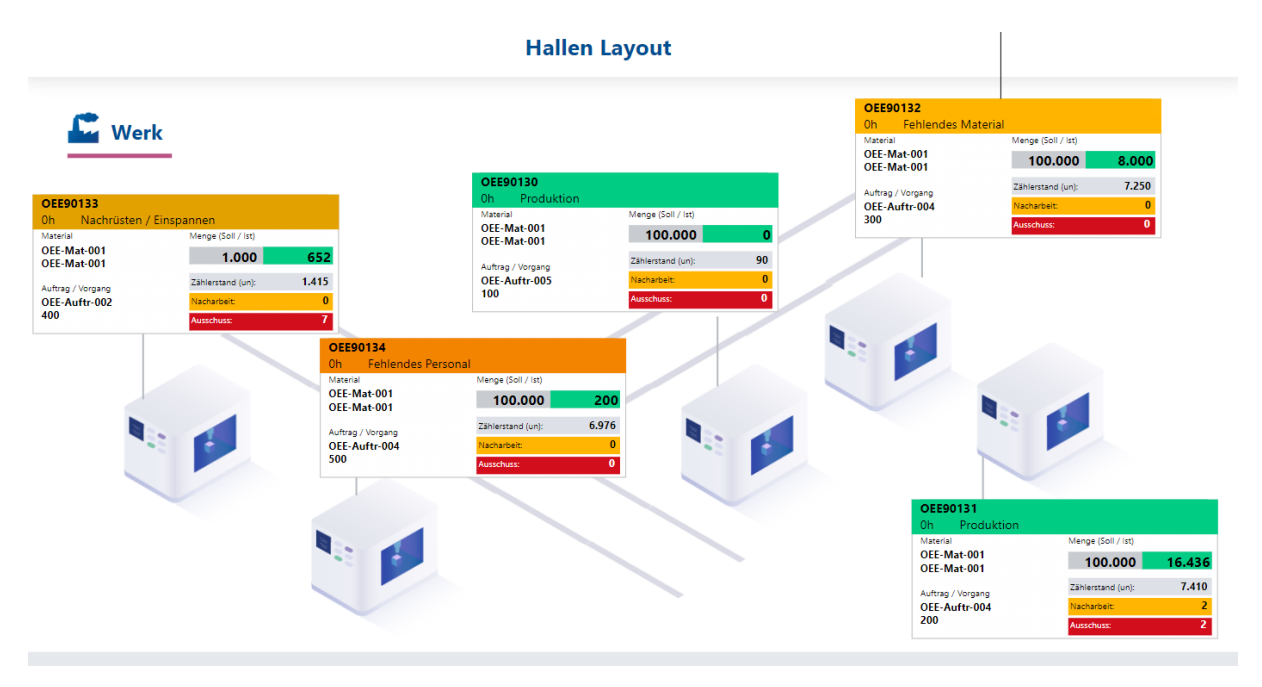

#### <span id="page-54-1"></span>**Bild 40: Beispiel einer einfachen Visualisierung**

Dashboards sind darüber hinaus komplexere Ansichten, in denen mehrere Reports und Visualisierungen in einer Gesamtansicht angezeigt werden. Ein Dashboard kann aus vorhandenen Reports und Visualisierungen zusammengestellt werden.

 Für weitere Informationen zur Erstellung und Bearbeitung von Visualisierungen und Dashboards siehe Handbuch "Visualisierung und Dashboard". Beachten Sie, dass in der MES LITE einige der dort beschriebenen Funktionen nur eingeschränkt nutzbar sind.

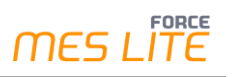

## <span id="page-55-0"></span>**12 Shopfloor Terminal**

### **Pfad (SFT)**: Paket OEE

Das Shopfloor Terminal läuft in einer Browserumgebung und dient als zentrale Informationsquelle für das Fertigungspersonal und zur Erfassung von Betriebszuständen. Verschiedene Fertigungsdaten werden hier in Echtzeit angezeigt. In MES LITE ist das Terminal standardmäßig vorkonfiguriert und erlaubt folgende Aktionen:

- **‒** Rüsten, Starten und Beenden der Bearbeitung eines Vorgangs
- **‒** Mengenbuchung
- **‒** Begründung von Stillständen

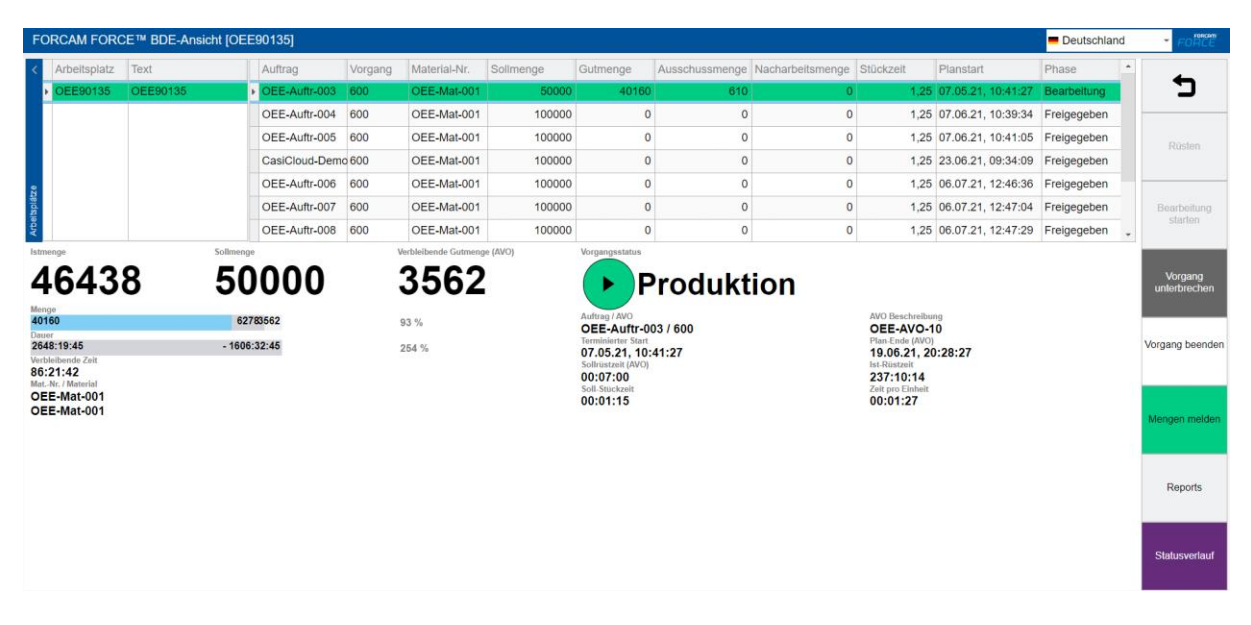

### <span id="page-55-1"></span>**Bild 41: Beispiel der Einstiegsseite des Shopfloor Terminals**

Die Bedienung des Terminals erfolgt direkt über die Oberfläche, entweder per Maus oder, abhängig vom verwendeten Anzeigegerät, per Touch-Eingabe. Im Folgenden wird die Aufteilung der Oberfläche genauer beschrieben.

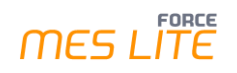

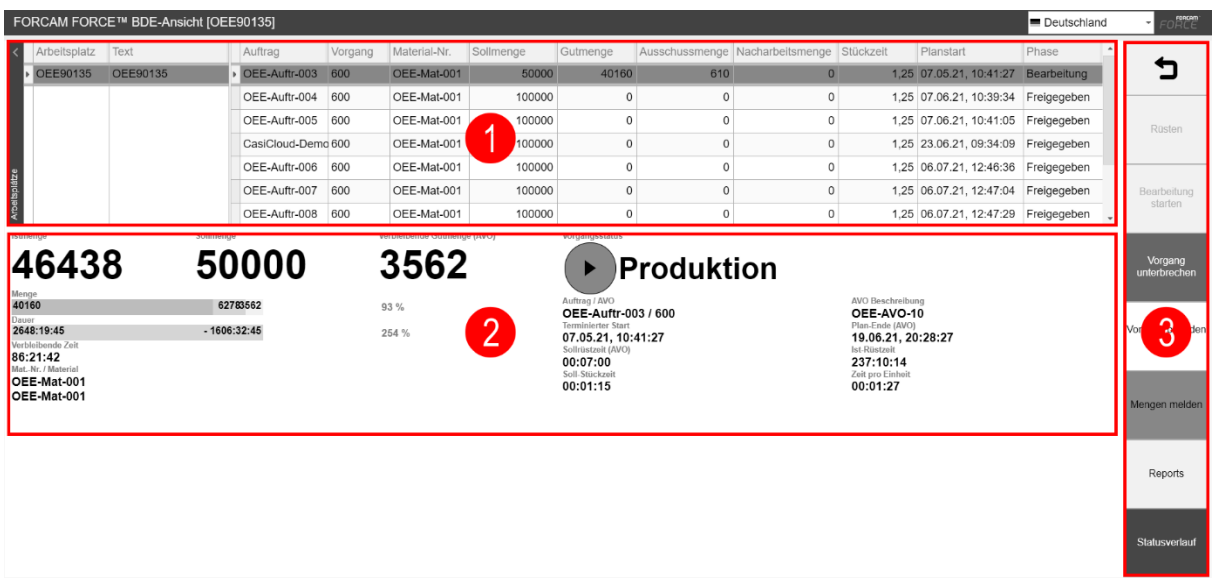

#### <span id="page-56-0"></span>**Bild 42: Aufteilung der Einstiegsseite des Shopfloor Terminals**

(1) Arbeitsplatz- und Auftragstabelle:

Listet in der linken Tabelle Arbeitsplätze mit ihren Namen und der Beschreibung auf und gibt den aktuellen Betriebszustand in der entsprechenden Farbe an. In der rechten Tabelle sind Aufträge mit Vorgängen gelistet mit zusätzlich Angaben zu Material, Mengen und Zeiten. Alle unten angezeigten Daten beziehen sich auf den aktuell ausgewählten Vorgang.

(2) AVO-Details:

Zentraler Anzeigebereich für fertigungsrelevante Daten für den ausgewählten Vorgang. Auf einem Blick sind alle produzierten Mengen sowie der aktuelle AVO-Status klar erkennbar. Weitere Angaben wie Dauern, Stück- und Planzeiten geben Aufschluss darüber, wie lange der Vorgang bspw. noch läuft oder welche Rüstzeiten vorgesehen sind.

Die AVO-Details werden in einem Intervall von 10 Sekunden automatisch aktualisiert.

(3) Buttonleiste Interaktive Schaltflächen, die je nach Konfiguration Befehle ausführen. In FORCE MES LITE sind im Paket OEE folgende Buttons vorkonfiguriert:

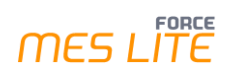

### **Tabelle 10: Standard-Buttons im SFT von MES LITE (Paket OEE)**

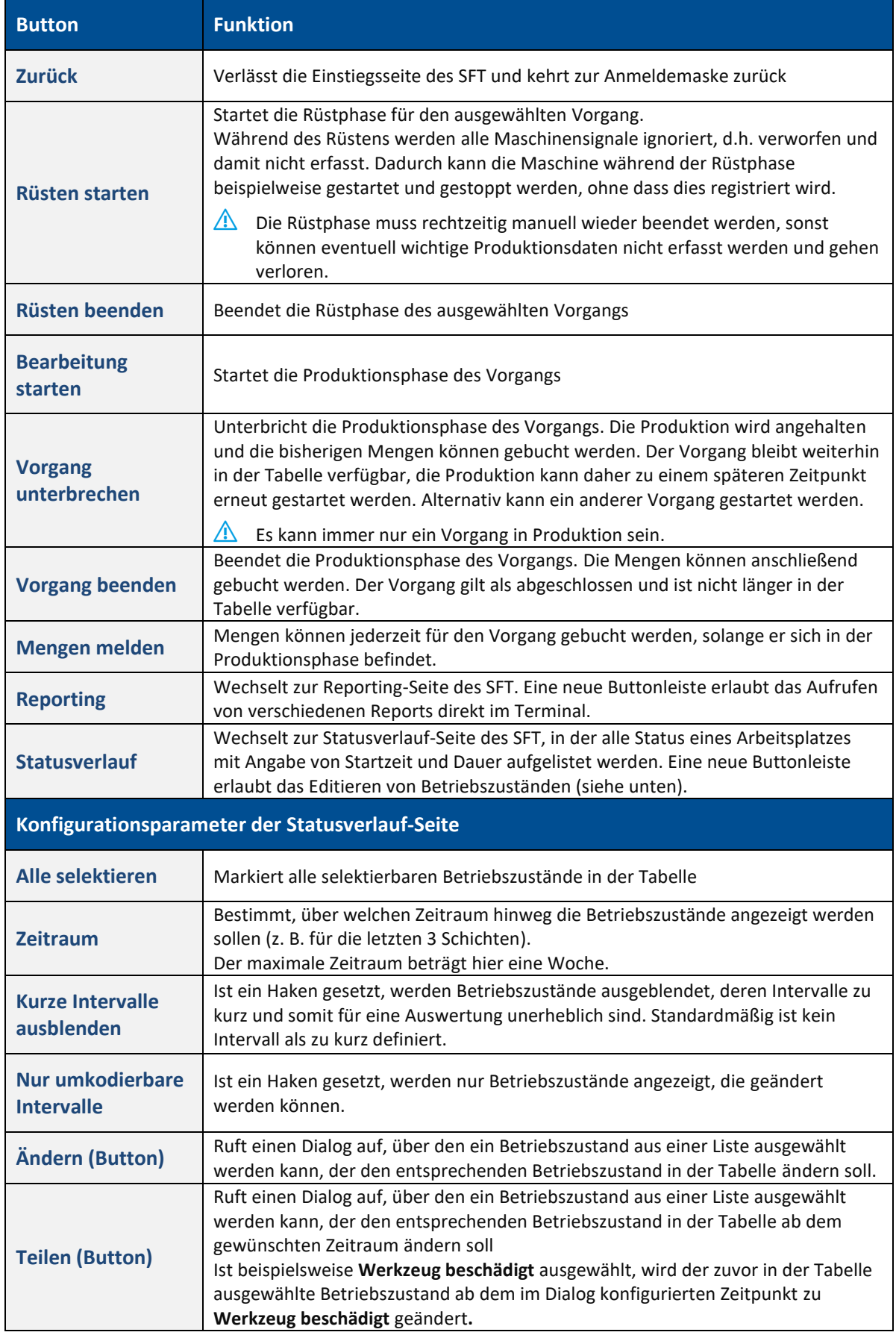

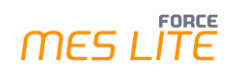

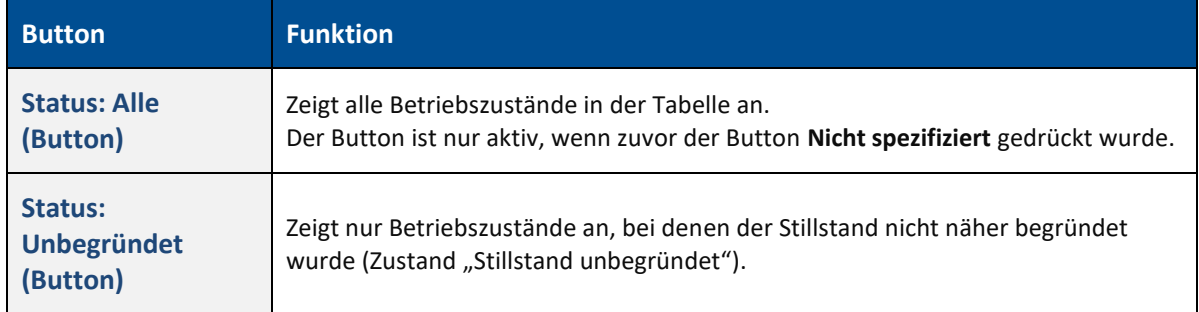

## <span id="page-59-0"></span>**13 Anhang**

## <span id="page-59-1"></span>13.1 Erweiterungen gegenüber Paket "Verfügbarkeit"

Der Funktionsumfang von MES LITE wird mit **Paket OEE** um folgende Funktionen erweitert:

- **‒** neue Benutzerrollen im Bereich der Benutzerverwaltung
- **‒** die Verwaltung von zusätzlichen Attributen wie **Qualitätsmerkmal**, **Qualitätsdetail** und **Qualitätsdetailklasse** zur Erfassung und Einstufung der Qualität von produziertem Material (z. B. als Gutmenge, Ausschuss oder zur Nacharbeit)
- **‒** die Möglichkeit zum Anlegen und Verwaltung von Aufträgen, Vorgängen und Material über das Modul **Auftragsmanagement**
- **‒** die Erfassung und Verwaltung von produzierten Mengen
- **‒** nachträgliche Korrekturmöglichkeiten an Mengen und Wechsel von Betriebszuständen
- **‒** Funktionalitäten und zusätzliche Reports zur Ermittlung, Darstellung und Verfolgung der Kennzahl **OEE** (Overall Equipment Effectiveness)

### <span id="page-59-2"></span>13.2 Dokument-Konventionen

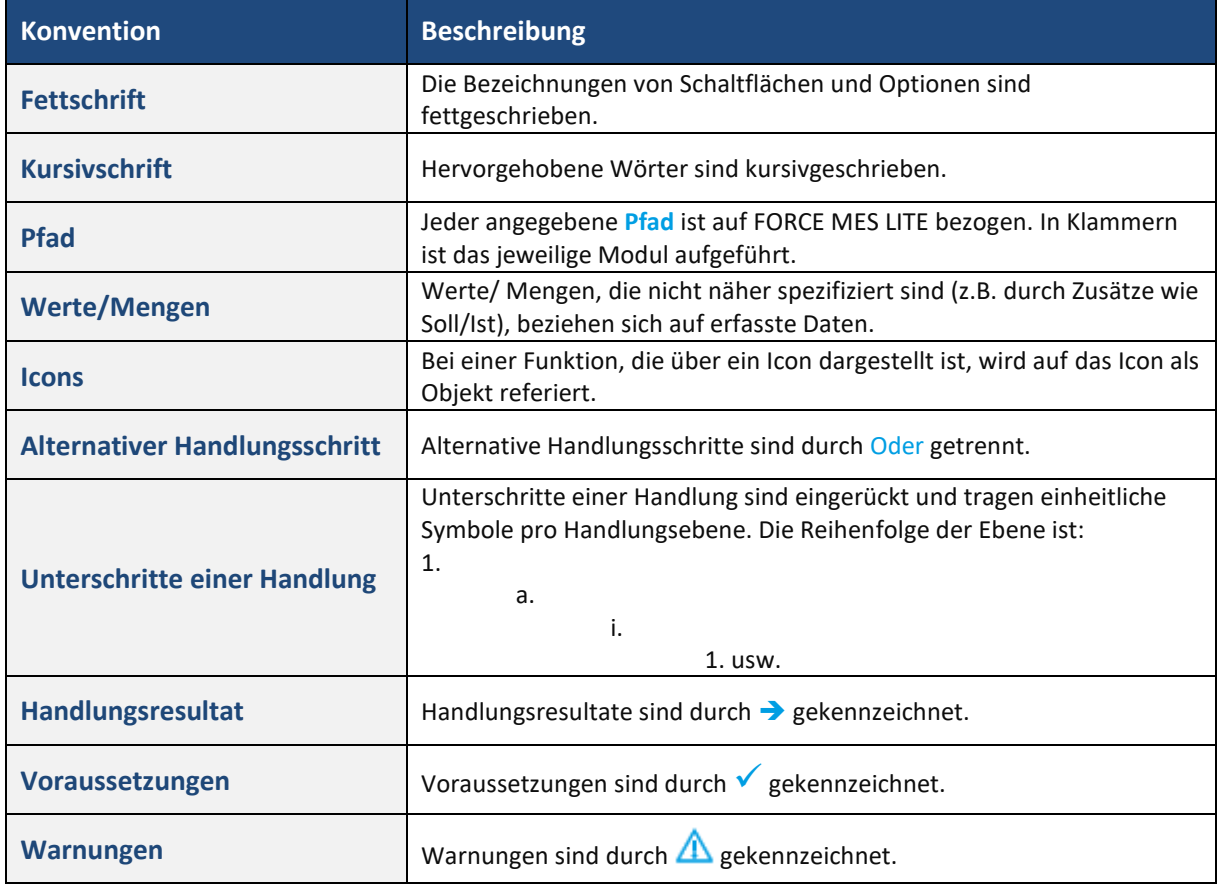

### **Tabelle 11: Verwendete Schriftarten, Formatierungen und Zeichen**

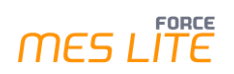

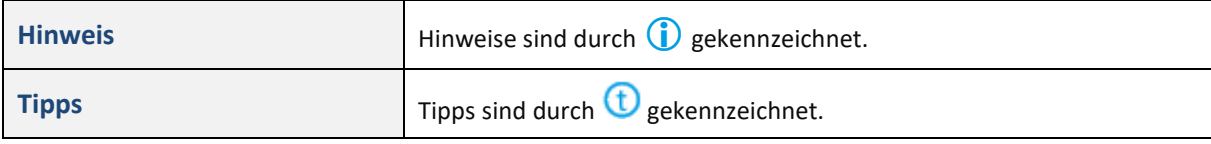

## <span id="page-61-0"></span>13.3 Abkürzungen

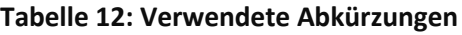

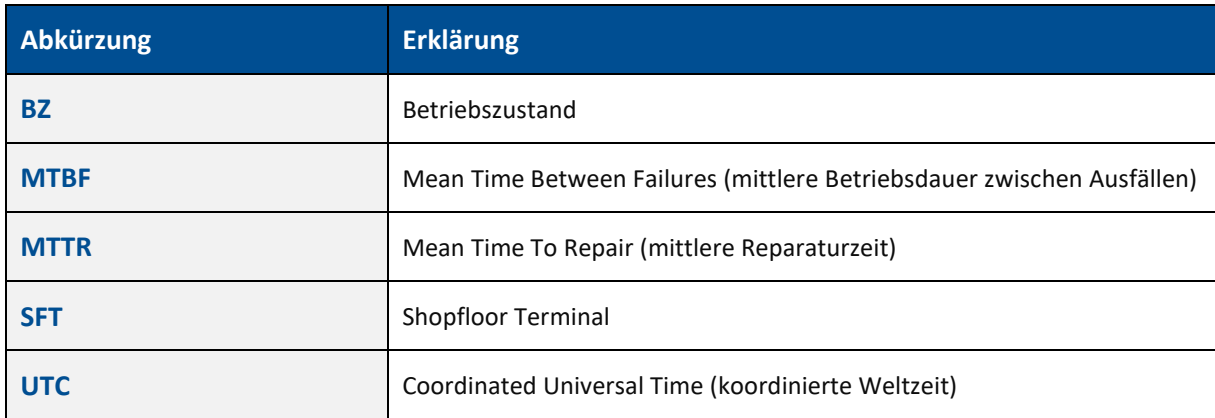

## <span id="page-61-1"></span>13.4 Abbildungsverzeichnis

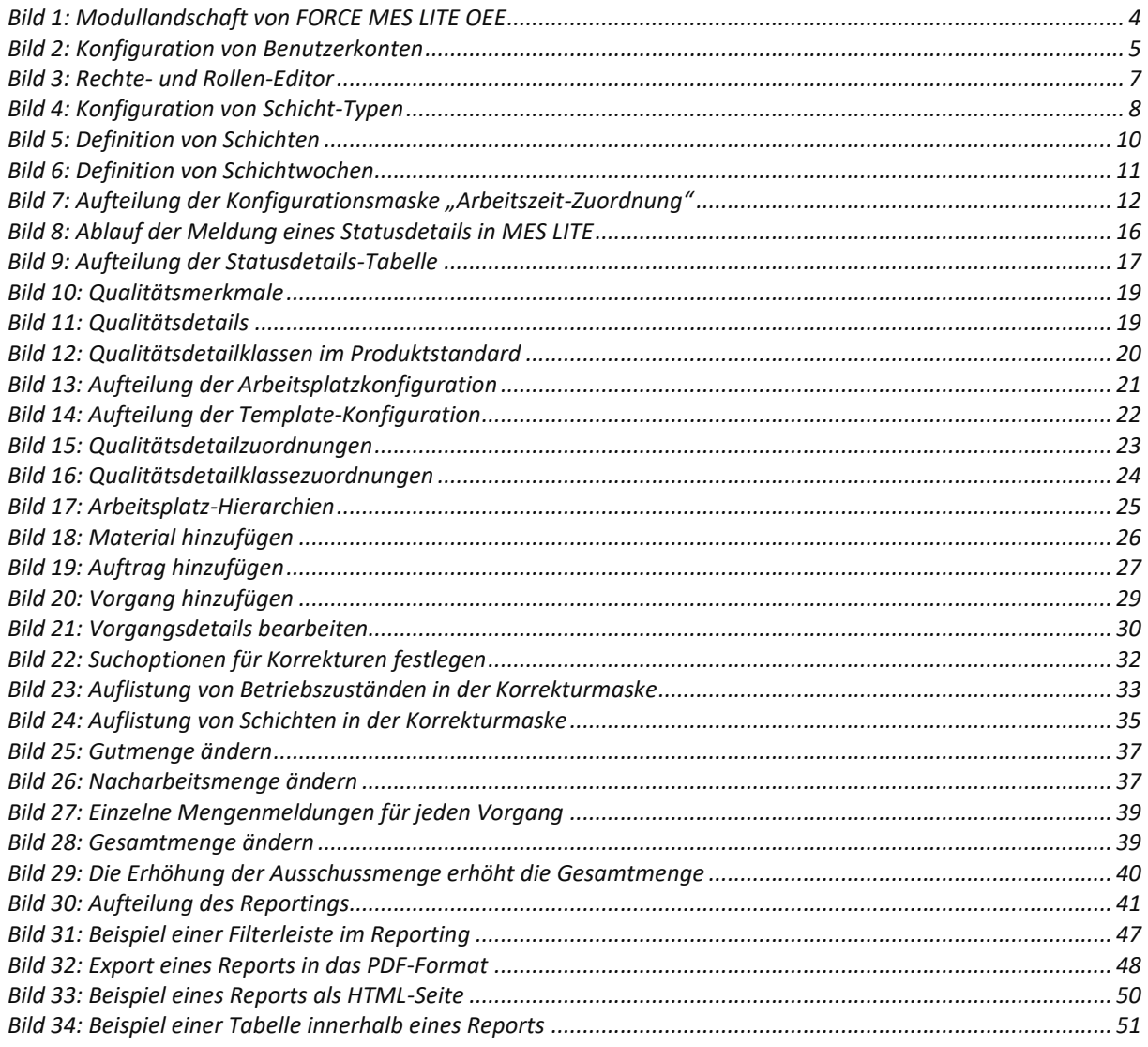

![](_page_62_Picture_1.jpeg)

![](_page_62_Picture_64.jpeg)